HP Network Node Manager iSPI Performance for Traffic

Software Version: 9.20

Deployment by Example

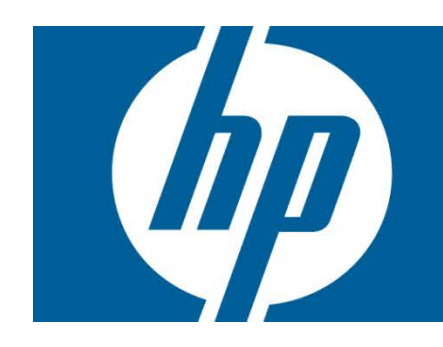

#### **Table of Contents**

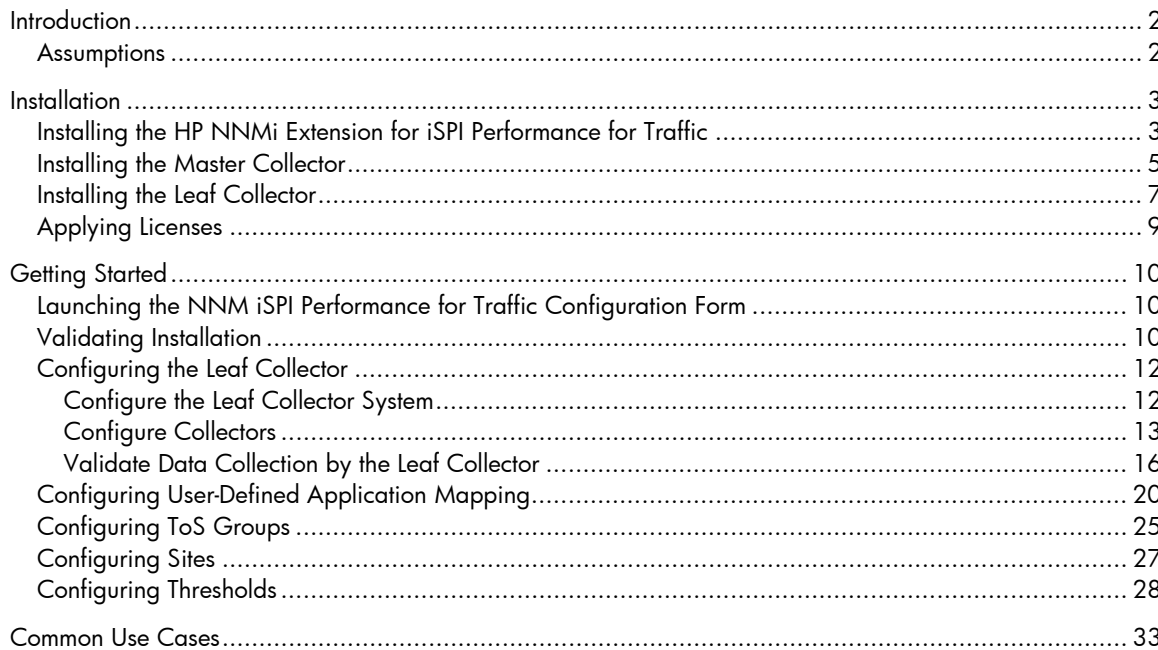

# <span id="page-1-0"></span>**Introduction**

This document describes the HP Network Node Manager iSPI Performance for Traffic (NNM iSPI Performance for Traffic) deployment in a small test lab setup. All the steps and snapshots given below are for the version 9.20 of the NNM iSPI Performance for Traffic. This test exercise is done on a Linux (Red Hat Enterprise Linux 5.8) system; however, Windows-equivalent path details are listed. This example deployment uses the PostgreSQL database.

Key steps in this deployment are:

- 1. Installation of the NNM iSPI Performance for Traffic
- 2. Applying a license
- 3. Getting started
- 4. Configuring the NNM iSPI Performance for Traffic Leaf Component
- 5. Configuring The NNM iSPI Performance for Traffic Master Component
- 6. Configuring User-defined Application mapping
- 7. Configuring Type Of Service Groups
- 8. Configuring sites and thresholds

This document does not cover:

- Upgrade of The NNM iSPI Performance for Traffic from older version to 9.20
- Configuring HA
- The NNM iSPI Performance for Traffic running with Oracle database
- Configuring GNM

**NOTE:** For details on these topics, see the *NNM iSPI Performance for Traffic Installation Guide* and *NNM iSPI Performance for Traffic Deployment Guide*.

### <span id="page-1-1"></span>Assumptions

- NNMi is installed and running
- The Network Performance Server (NPS) is installed and running
- You have gone through the *NNM iSPI Performance for Traffic 9.20 Installation Guide*, *Release Notes*, and *Support Matrix* documents prior to following this document
- You have gone through the first 3 chapters of the *NNM iSPI Performance for Traffic 9.20 Deployment Guide* prior to following this document

# <span id="page-2-0"></span>**Installation**

You must always use the following order of installation:

- 1. Install the HP NNMi Extension for iSPI Performance for Traffic on the NNMi management server.
- 2. Install the NNM iSPI Performance for Traffic Master Collector.
- 3. Install the NNM iSPI Performance for Traffic Leaf Collector.

The Master and Leaf Collectors can both be installed on the NNMi management server, or they can exist on a separate server as well. Leaf and Master support running as standalone components on different servers as well.

**Best practice:** In a Medium or Large scale deployment, it is recommended to have Traffic master installed on the dedicated box or on the same box as NNMi server. However, it is not recommended to have both Traffic master and NPS installed on the same server for a medium or large setup given that both the applications are resource intensive applications.

Refer to the deployment guide for more information about best practices in different deployment scenarios.

## <span id="page-2-1"></span>Installing the HP NNMi Extension for iSPI Performance for Traffic

This is the first component that must be installed. It must be installed on the NNMi management server. This component enables the integration of NNMi with the NNM iSPI Performance for Traffic by:

- Enabling the launch point of NNM iSPI Performance for Traffic workspace and reports from the NNMi console
- Providing NNM iSPI Performance for Traffic-specific views (Inventory, Form, Analysis Panels, Maps) in the NNMi console

You will be prompted to specify the following during the installation of this component:

- NNMi 'system' user password
- NNM iSPI Performance for Traffic Master server's fully qualified domain name (FQDN) (the FQDN of the server on which the Master Collector will be installed

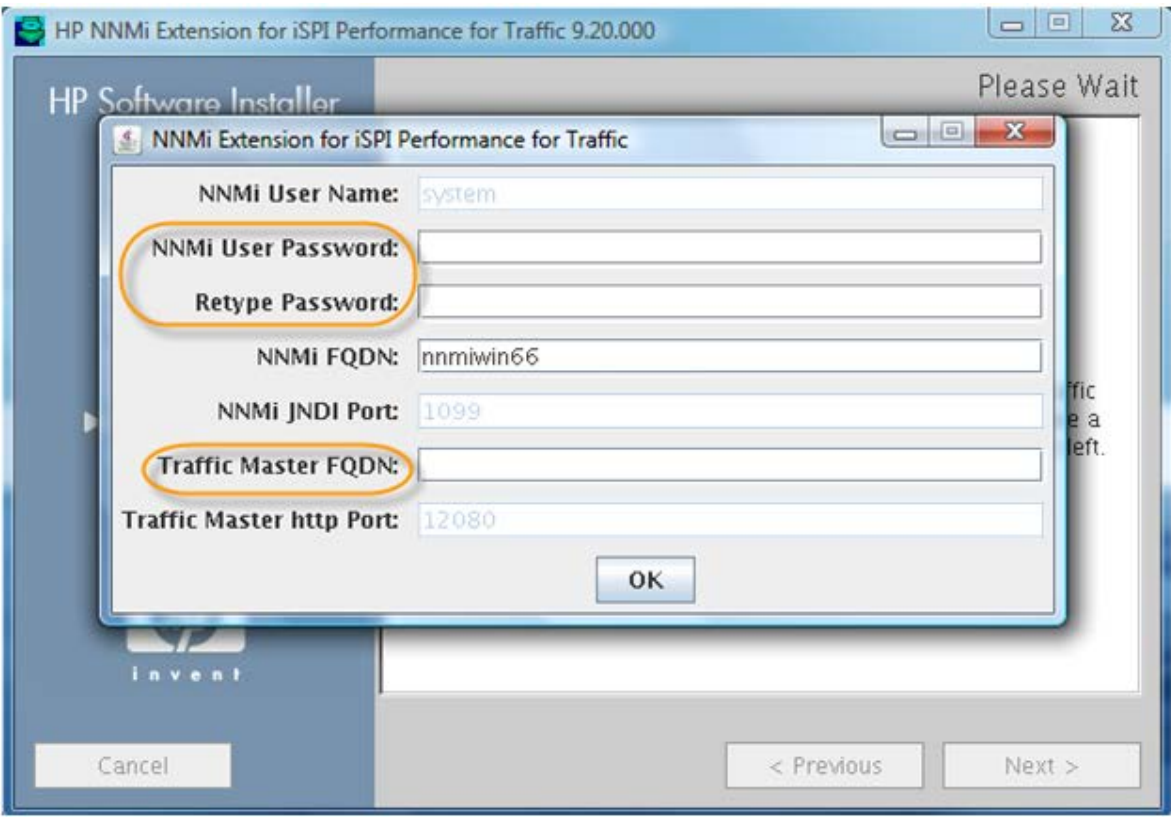

Re-start NNMi services once this component is successfully installed.

## <span id="page-4-0"></span>Installing the Master Collector

The Master Collector can be installed on the NNMi management server or on the different server. The Master Collector and NNMi must use the same database type. For example, if NNMi is running with the embedded database, the Master Collector must also be configured to run with the embedded database only.

When installed on a separate server from NNMi, the Master Collector installs its own instance of the embedded database.

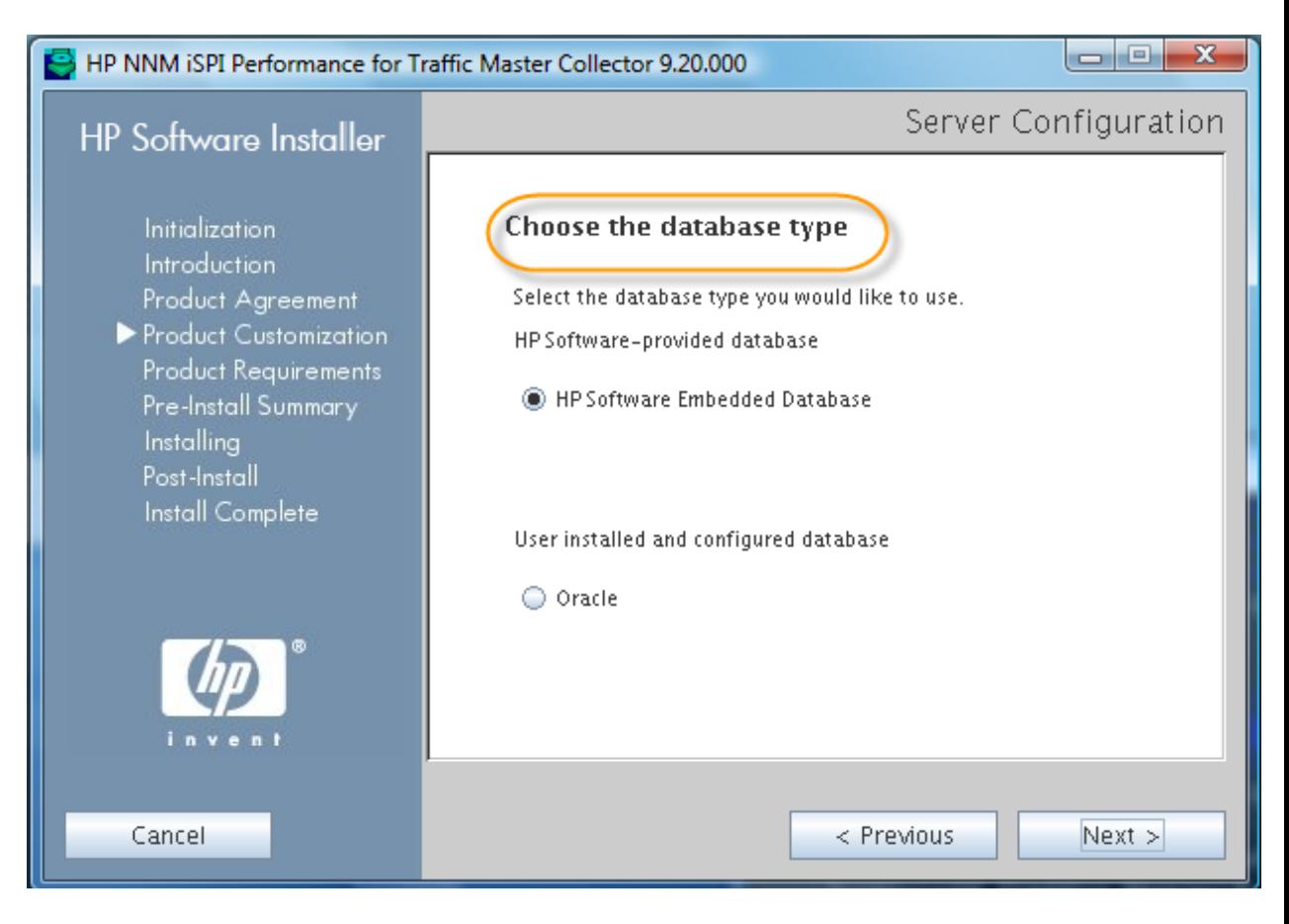

During the installation, you will be prompted to specify:

• Web Service Client username and password using which the Master Collector will communicate with NNMi. This Web Service Client user must be created using the NNMi.

**Caution:** DO NOT use the NNMi 'system' user and its password here. If you have multiple iSPIs running in this setup, each iSPI must have its own Web Service Client user created in NNMi.

• Select the "isSecure" checkbox if you have made the same selection for NNMi. Combination is not recommended.

<sup>•</sup> You will be asked to type the NNM iSPI Performance for Traffic password. You can type a password of your choice. HP recommends that you chose the same password as that of the NNMi 'system' user.

If NNMi is configured for Application Failover, select the NNMi Failover Configured checkbox on the installation wizard and type the configuration details for secondary NNMi server as well.

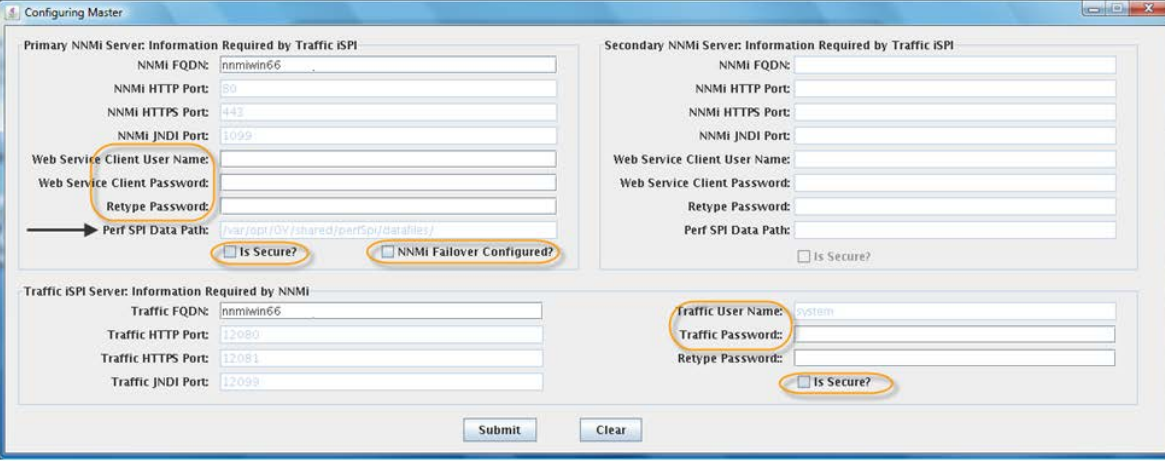

When prompted, type the FQDN of the server on which NPS is installed.

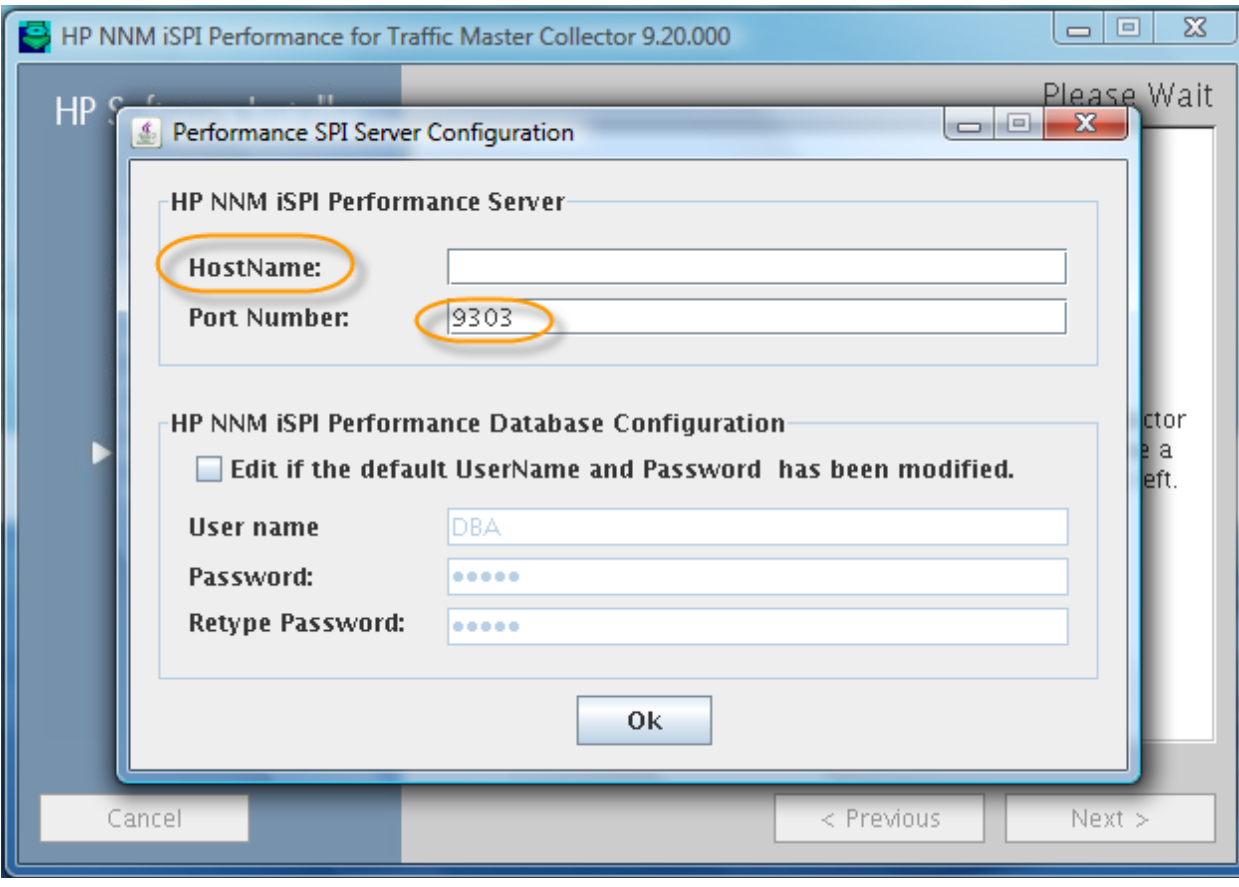

**Caution:** DO NOT change the "Port Number" value give on the installation wizard from 9303 to any other port. This port is used internally by the Master Collector to communicate with the NPS database.

## <span id="page-6-0"></span>Installing the Leaf Collector

The Leaf Collector can be installed on the NNMi management server or on a dedicated server. Typically, it is installed in the subnet from which routers forwarding netflow traffic to the Leaf Collector The Leaf Collector and NNMi must use the same database type.

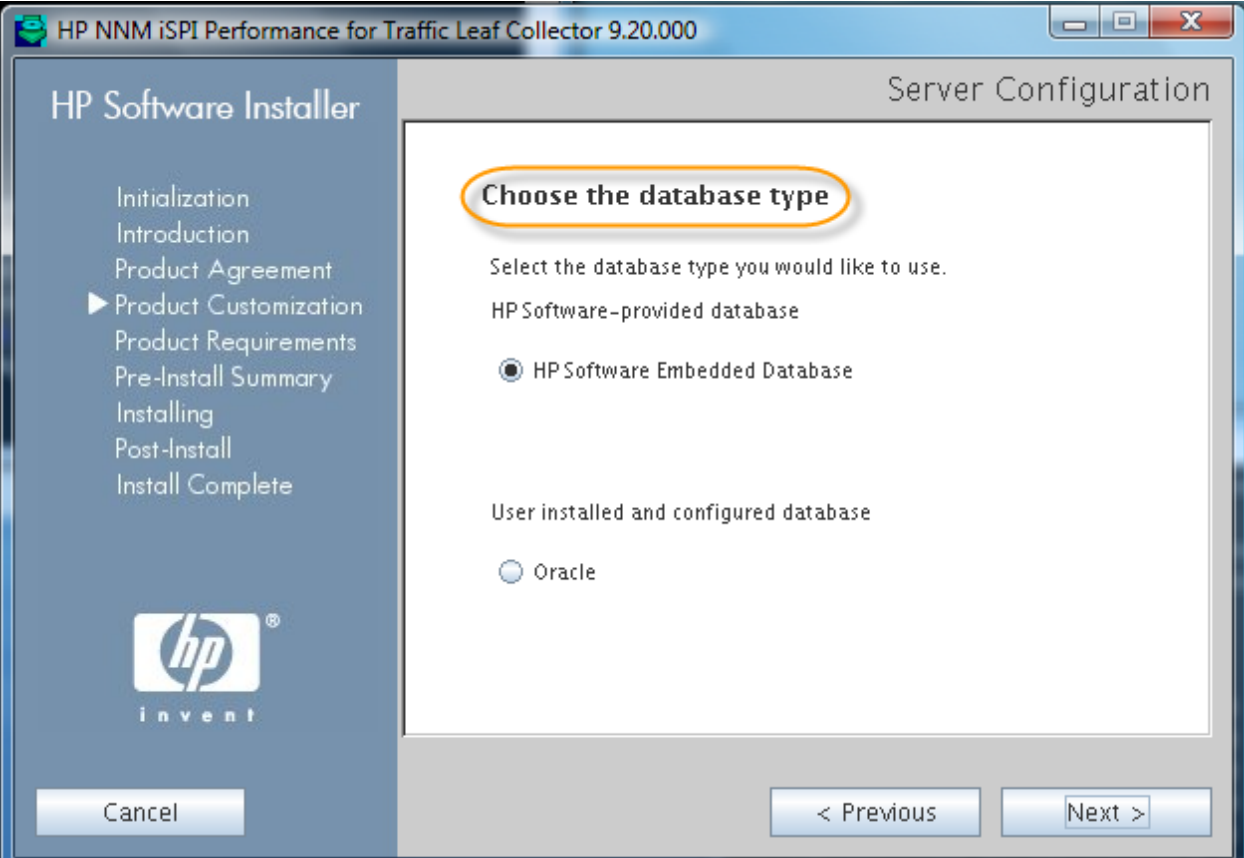

When prompted, specify the FQDN of the server on which the Leaf Collector is going to be installed

You will be asked to type the Leaf Collector password. You can type a password of your choice. HP recommends that you chose the same password as that of the NNMi 'system' user.

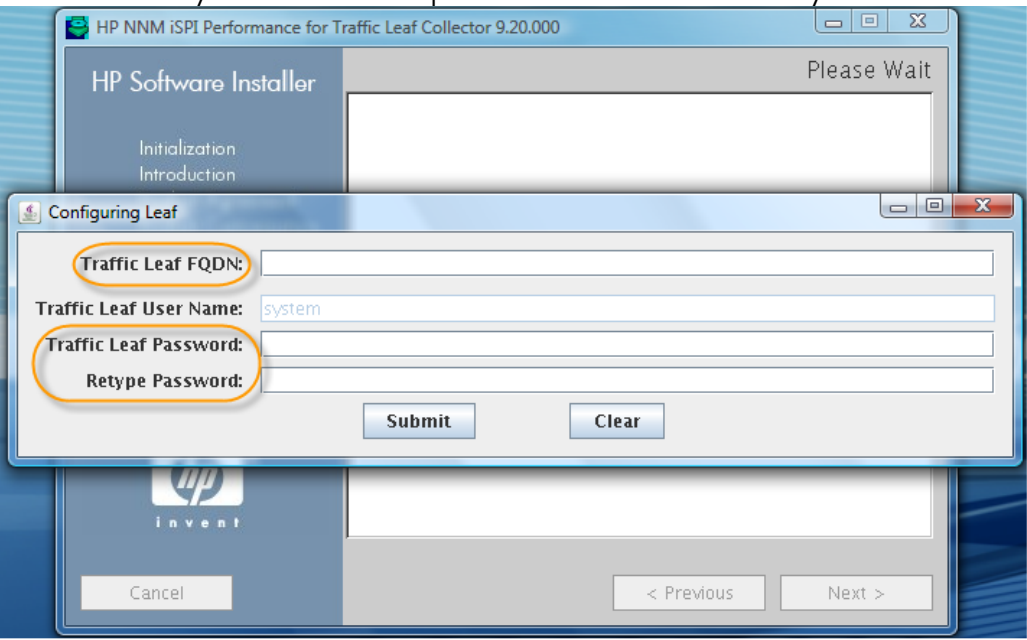

Once installed, the administration (stop/start) of the NNM iSPI Performance for Traffic can be done as follows:

- 1. At the end of successful installation of each Leaf Collecto, start the traffic leaf process by running: %NnmInstallDir%/traffic-leaf/bin/nmstrafficleafstart.ovpl (Windows) \$NnmInstallDir/traffic-leaf/bin/nmstrafficleafstart.ovpl (Linux)
- 2. While the Master Collector runs as a standalone (not on the NNMi management server) component on a Windows system, before starting the Master Collector for the first time after installation, run the nmstrafficmastersetuser.ovpl command to set the Windows user with which Master Collector should start.
	- a) See the *NNM iSPI Performance for Traffic Installation Guide* for more details on how to create the master user.

Other process administration commands include:

- To check the status of the Master Collector process (to be run on the Master Collector system):
	- − \$NnmInstallDir/traffic-master/bin/nmstrafficmasterstatus.ovpl (Linux)
	- − %NnmInstallDir%/traffic-master/bin/nmstrafficmasterstatus.ovpl (Windows)
- To stop the Master Collector process (to be run on the Master Collector system):
	- − \$NnmInstallDir/traffic-master/bin/nmstrafficmasterstop.ovpl (Linux)
	- − %NnmInstallDir%/traffic-master/bin/nmstrafficmasterstop.ovpl (Windows)
- To check the status of the Leaf Collector process (to be run on Leaf Collector system):
	- − \$NnmInstallDir/traffic-leaf/bin/nmstrafficleafstatus.ovpl (Linux)
- − %NnmInstallDir%/traffic-leaf/bin/nmstrafficleafstatus.ovpl (Windows)
- To stop traffic master process (to be run on Traffic leaf server),
	- − \$NnmInstallDir/traffic-leaf/bin/nmstrafficleafstop.ovpl (Unix)
	- − %NnmInstallDir%/traffic-leaf/bin/nmstrafficleafstop.ovpl (Windows)
- trafficextversion.ovpl (on the NNMi management server), trafficleafversion.ovpl (on the Master Collector system), and trafficmasterversion.ovpl (on the Leaf Collctor system) commands show the version and patch numbers of the installed NNM iSPI Performance for Traffic component.

This tool can be located at: %NnmInstallDir%\traffic-leaf\bin – On the Leaf Collector system %NnmInstallDir%\traffic-master\bin – On the Master Collector system %NnmInstallDir%\bin - On the NNMi management server

## <span id="page-8-0"></span>Applying Licenses

The NNM iSPI Performance for Traffic comes with 60-day Instant-On license, but it is recommended that you apply the permanent license as soon as the iSPI is installed and running. The NNM iSPI Performance for Traffic works on the iSPI Points license. The points license has to be applied on the NNMi management server and aligned to the NNMi server IP address only. To apply the license, run the following command on the NNMi management server: **nnmlicense.ovpl iSPI-Points –f** *<License file>*

The NNM iSPI Performance for Traffic also requires the Traffic Collector Connection license when the Leaf Collector is installed on a different server from the Master Collector.

This license should also be aligned to NNMi server IP address and must be applied on the NNMi management server only. One license is required for each connection from the Leaf Collector to the Master Collector when they both are not installed on the same server.

To apply the license, run the following command on the NNMi management server:

**nnmlicense.ovpl TRAFFICCOLLCON –f** *<License file>*

# <span id="page-9-0"></span>Getting Started

**Tip:** Make sure routers are configured to export the flow records to the Traffic Leaf system and also these routers are seeded in NNMi discovered topology.

## <span id="page-9-1"></span>Launching the NNM iSPI Performance for Traffic Configuration Form

You can launch the NNM iSPI Performance for Traffic Configuration form from the NNMi console.

Single Sign-On (SSO) must be enabled explicitly for the NNM iSPI Performance for Traffic Master Collector from NNMi. Without that, you can log on only with the 'system' user password that you typed during the Master Collector installation. See the "Configuring Single Sign-On (SSO)" section in the NNM iSPI Performance for Traffic deployment guide for more details.

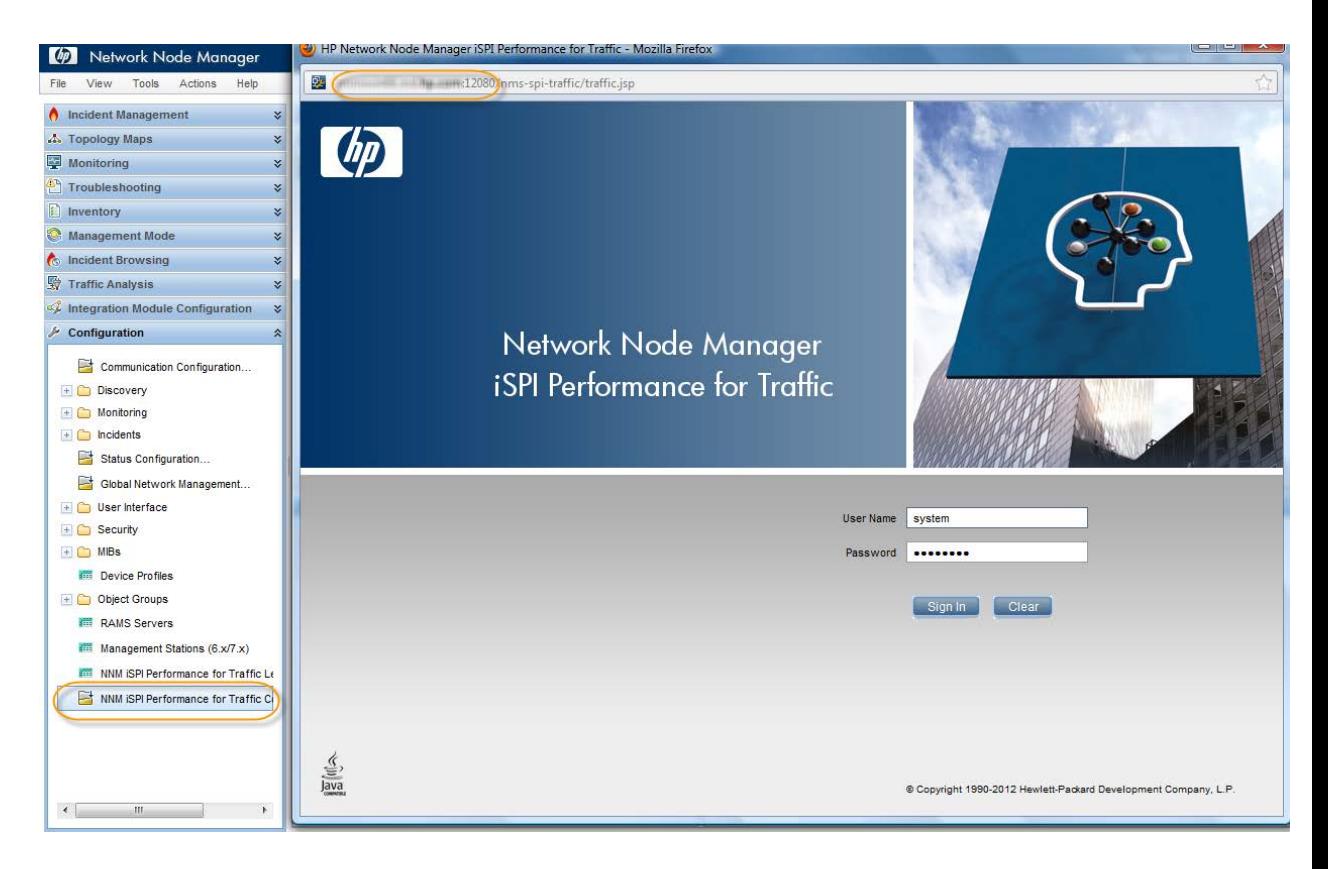

Note that the URL being launched is on the server on which the Master Collector is installed

<span id="page-9-2"></span>Validating Installation

Once the installation is successful, it is recommended that you validate the installation to ensure correct values for parameters like Leaf FQDN, Master FQDN, NPS system name, and the *PerfSPI* data directory.

To validate the installation, log on to the NNM iSPI Performance for Traffic configuration form as shown above and click **Installation Verification** in the left pane. In the right pane, you can see the values entered for configuration items during the installation. Click **Validate** to verify that the values of the configuration items are correct.

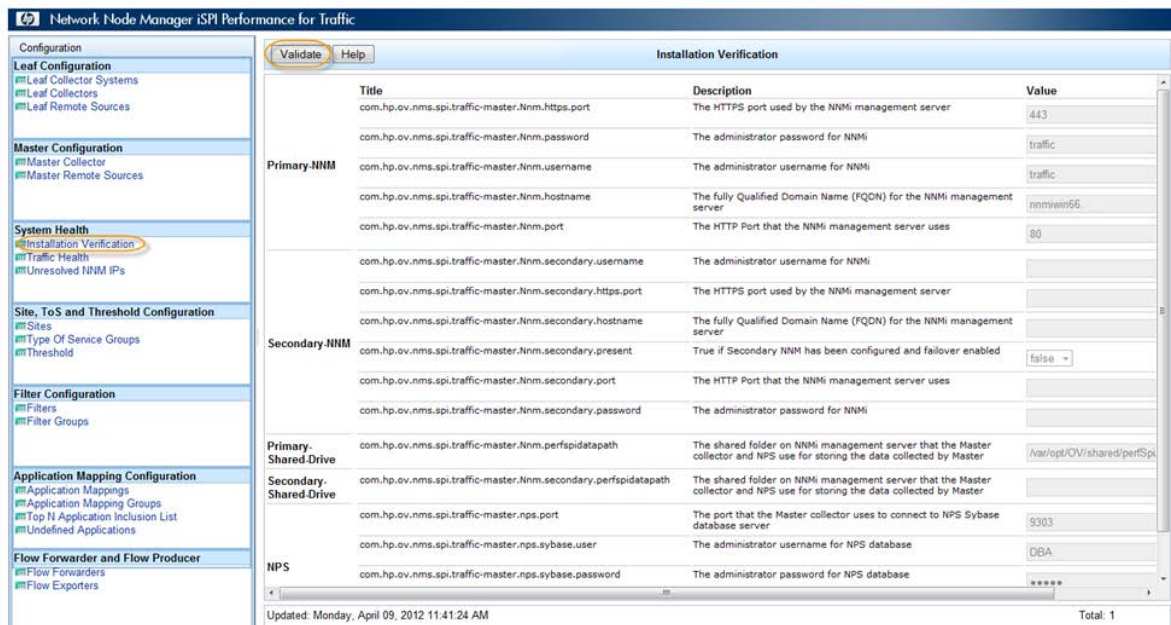

Once you click **Validate**, the right pane shows the success/failure messages as seen in the image below. The screen gives appropriate suggestions for failures.

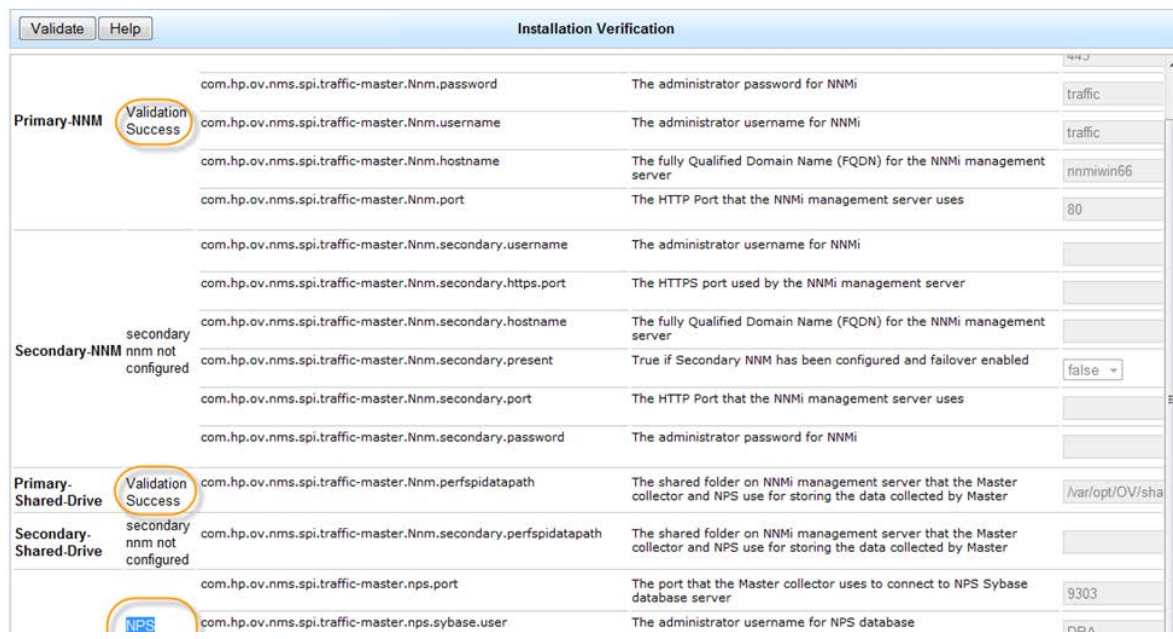

When a failure is detected, error message appears in the following format:

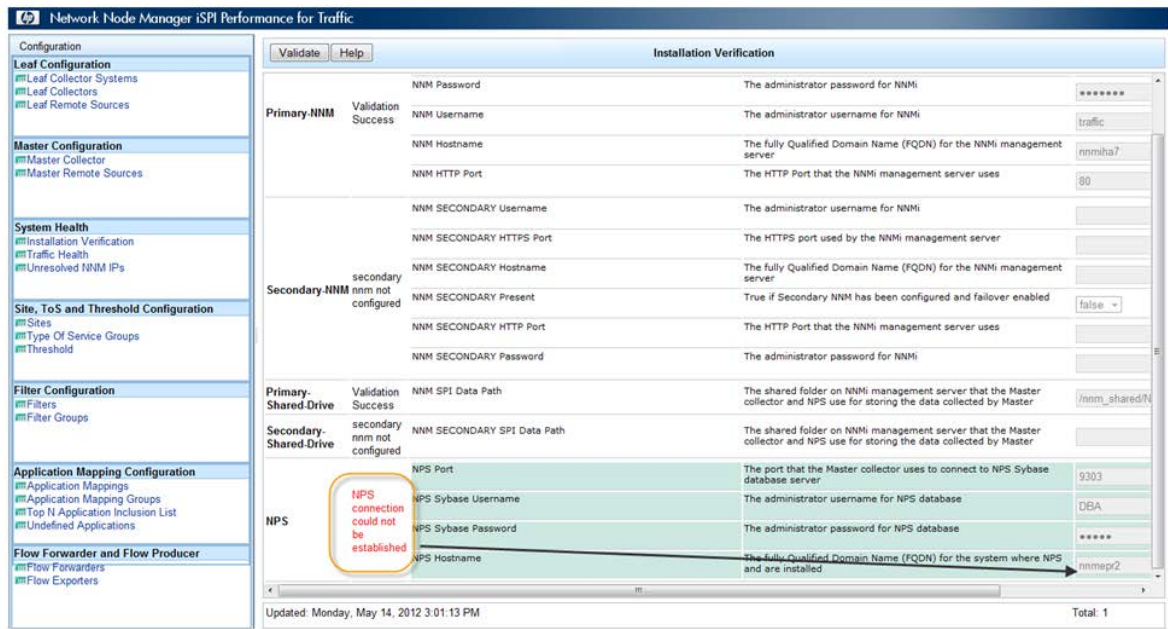

You can see the Traffic Health view to know more about the problem and suggested workarounds. Once the suggested changes are made, make sure the Master Collector process is re-started for the changes to take effect.

**Note:** For troubleshooting errors found in the verification stage, please refer to the NNM iSPI Performance for Traffic Deployment guide.

## <span id="page-11-0"></span>Configuring the Leaf Collector

For the NNM iSPI Performance for Traffic to start receiving flow packets from the routers and processing the records to show reports, it is mandatory to have the Leaf Collector configured first. It involved the following two tasks:

- 1. Configuring the Leaf Collector system the system on which the Leaf Collector is installed
- 2. Configuring the logical Leaf Collectors for each Leaf Collector system

#### <span id="page-11-1"></span>Configure the Leaf Collector System

After logging into the NNM iSPI Performance for Traffic Configuration form, click **Leaf Collector System**, and then click on the **New** button to add a Leaf Collector system.

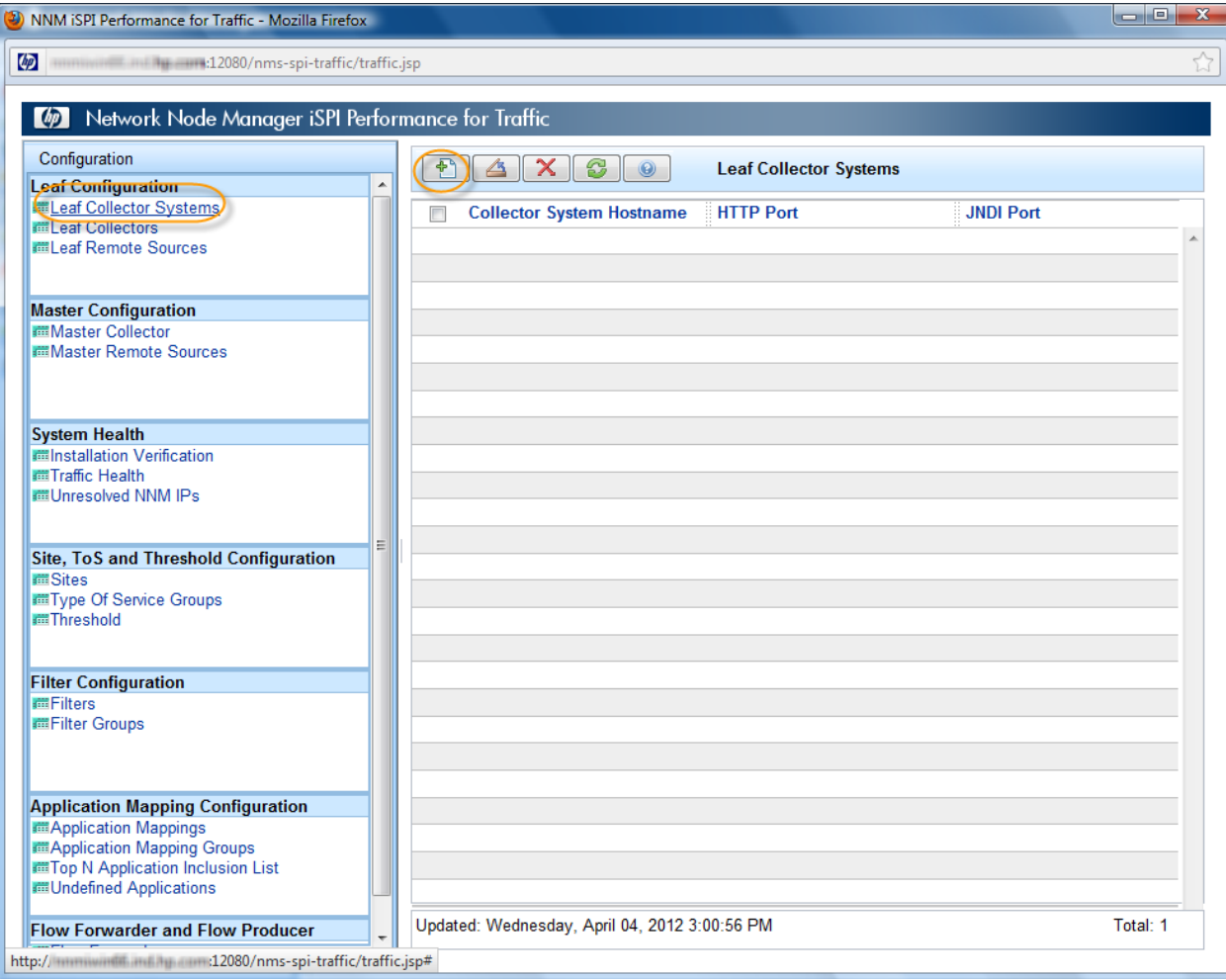

Type the FQDN of the system on which the Leaf Collector is installed. Type the password that you chose during the installation of the Leaf Collector.

You must have one entry for each Leaf Collector system.

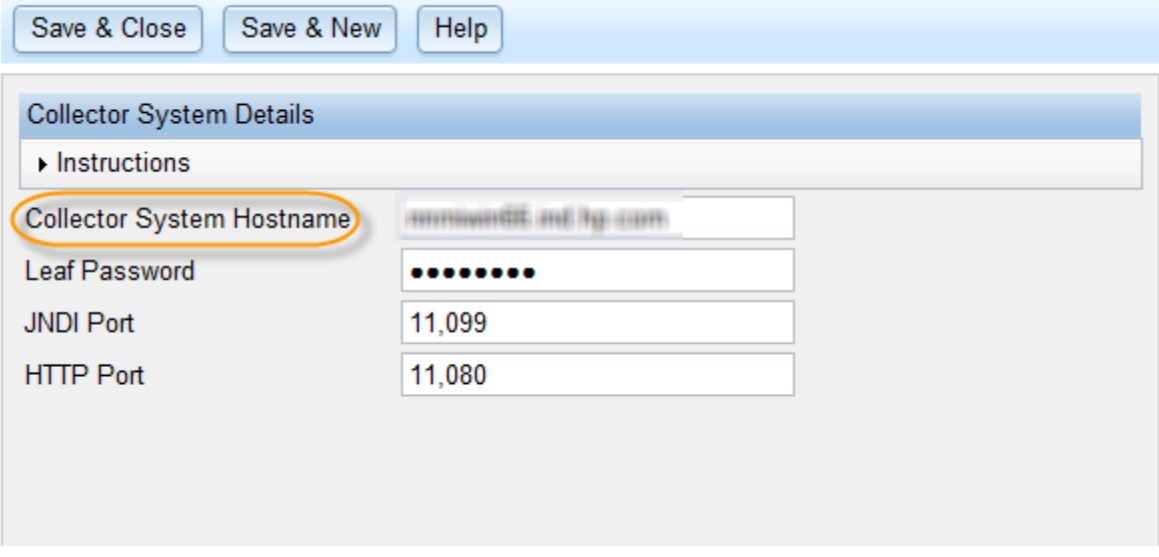

<span id="page-12-0"></span>Configure Collectors

Once the Leaf Collector systems are configured, you must configure logical Leaf Collectors for each Leaf Collector system to start receiving flows from routers.

**Best Practice:** HP recommends that best performance of the SPI is seen when no more than 3 logical Leaf Collectors are configured for each Leaf Collector system.

It is mandatory to have one Leaf Collector configured for each flow type. That is, netflow, sflow, and IPFIX type of flow traffics should have one Leaf Collector configured each.

It is a good practice to forward the same type of flow traffic from multiple routers to the same port on the Leaf Collector system.

1. To configure the Leaf Collector, go to the NNM iSPI Performance for Traffic Configuration form, click **Leaf Collectors**, and then click **New**.

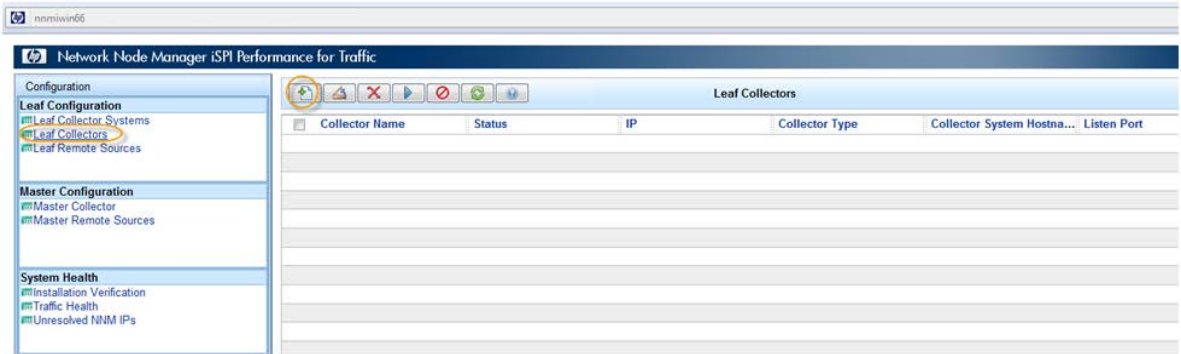

- 2. In the collector configuration form, type the following details:
	- o Collector Name: A meaningful name to address this logical Leaf Collector
	- o Collector Type: Select an appropriate value for a type of flow record
	- o Listen Port: The port on which the router is exporting the flow records
	- o IP: IP Address of the interface on which the Leaf Collector system receives flow records from the router. Use '0.0.0.0' if the routers send flow records to multiple interfaces on the Leaf Collector system (when the system is multi-homed).

Do not to set the "Store Flow in File" option to "true" unless there is a need to export the NNM iSPI Performance for Traffic-collected netflow data to third-party software for reporting and analysis purpose.

- o Set the DNS Lookup of Source and Destination IPs as needed. DNS lookup is done on the Leaf Collector system; therefore, it is required to have a well-performing DNS configuration on the Leaf Collector system.
- 3. Go to the "All Leaf Collector Systems" tab and select the system which you want the leaf collector to receive traffic data for.

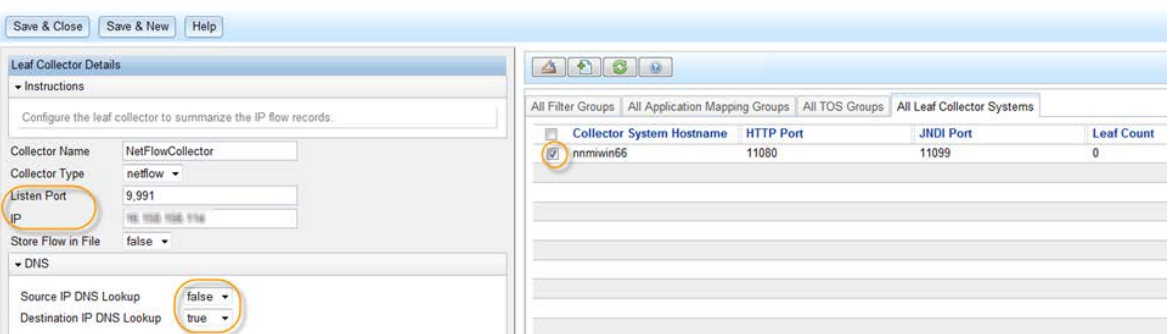

- 4. Go the "All Application Mapping Groups" tab and make sure that the "DefaultAppMapGroup" is selected. Without this, application name will be seen as "Undefined" on reports.
- 5. Click **Save & Close** to save this configuration.

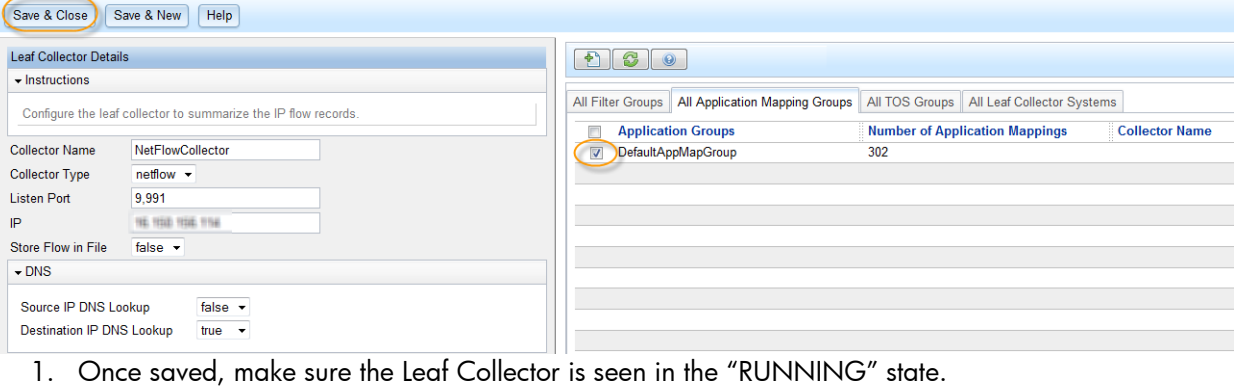

Wait for 2-3 minutes for the Leaf Collector to change the status to "RUNNING."

If the status does not get changed, click **Run** on the toolbar above (the  $\Box$  button)

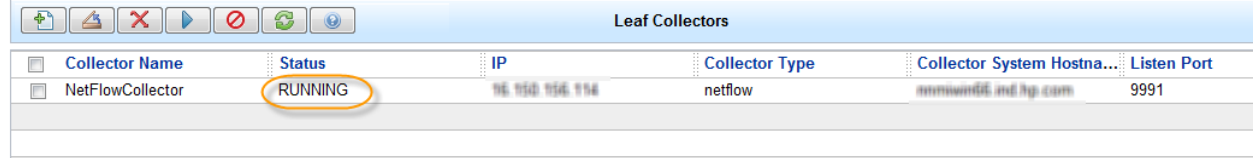

**Note:** When DNS Lookup is marked as "true" for Source or Destination, the time taken for the leaf to get into "RUNNING" state depends upon the DNS server performance. It is recommended that in such a case, you wait for 5-10 minutes before checking the Leaf collector status.

#### <span id="page-15-0"></span>Validate Data Collection by the Leaf Collector

Once the Leaf collector is configured, verify that the Leaf Collector system is receiving and processing data from the router.

Click **NNM iSPI Performance for Traffic Leaf Collectors** from the Configuration workspace in the NNMi console and make sure the collectors are in the "RUNNING" state Possible states are: RUNNING, NOTRUNNING, and STOPPEDBYUSER

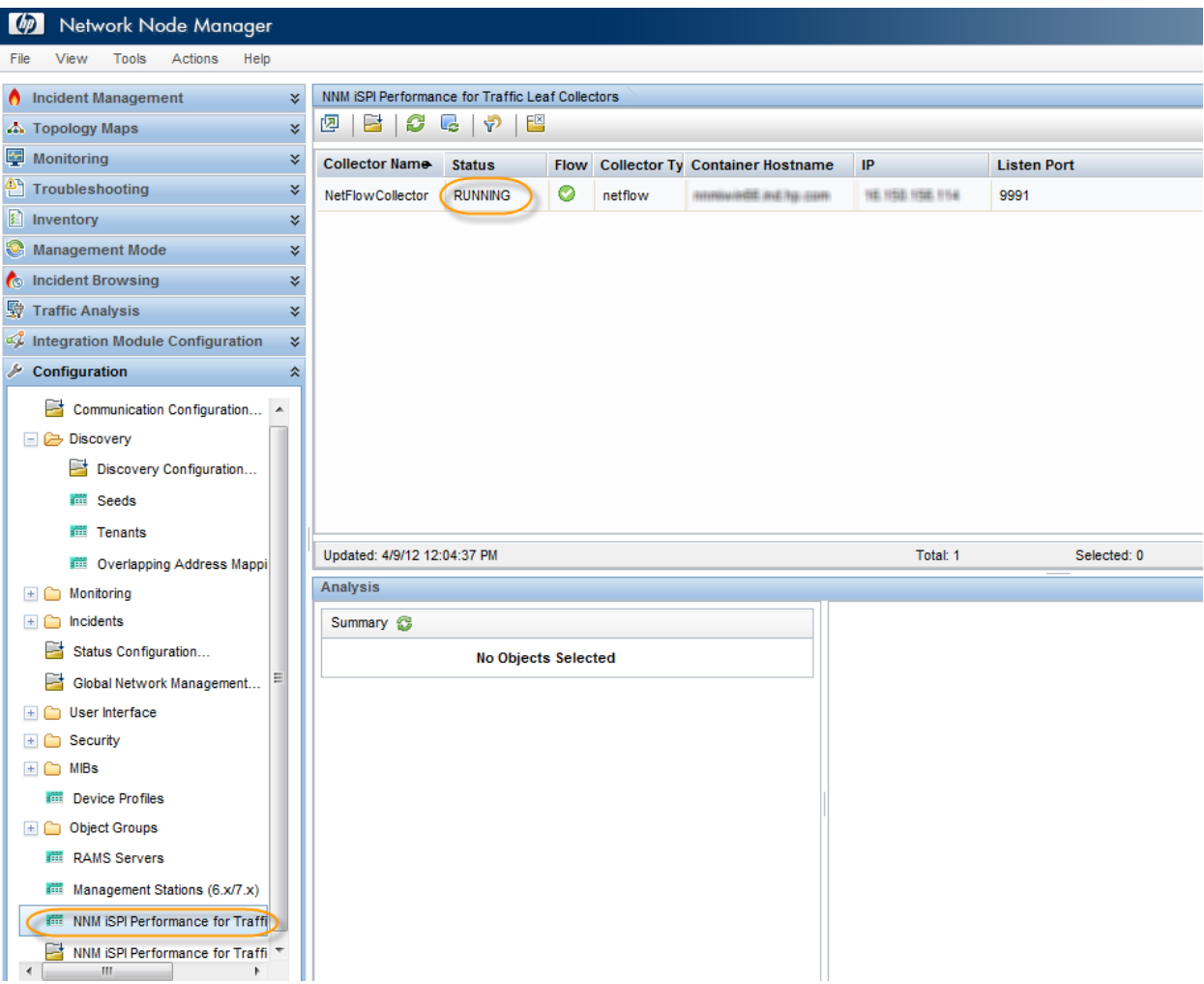

Double click a collector in the view to open the Leaf Collector form.

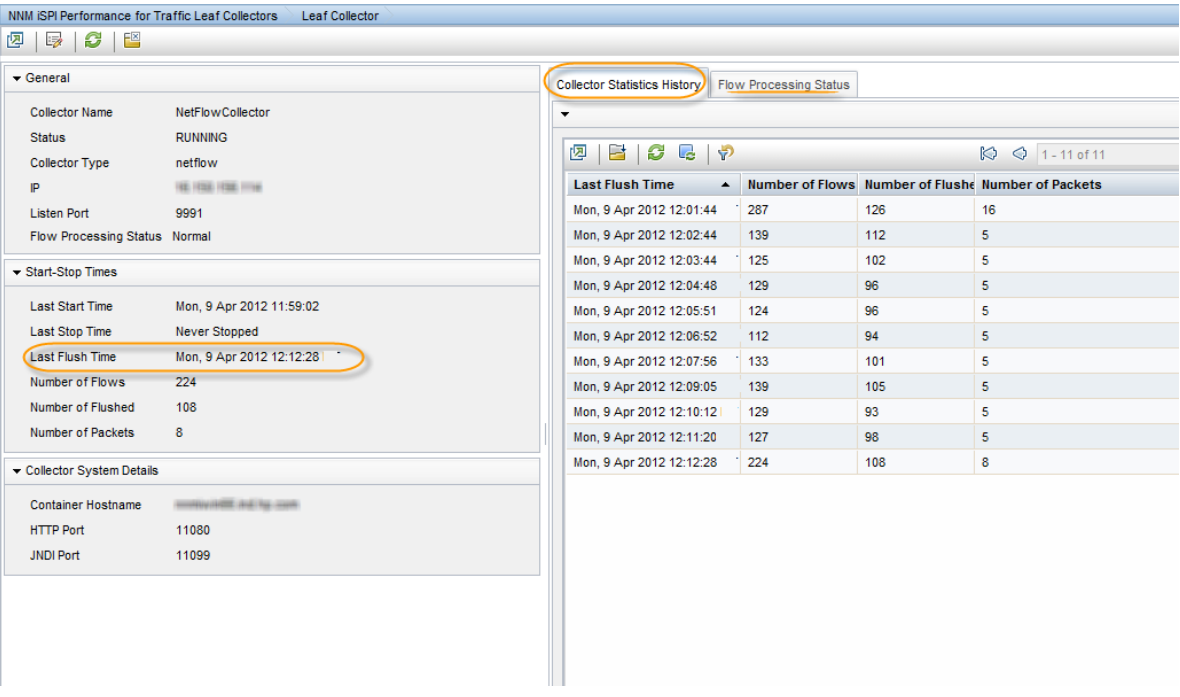

Review the following values to make sure the Leaf Collector is running correctly:

- "Last Flush Rime" –the last time the Leaf Collector flushed the data to the Master Collector. Make sure this is close (1-2 mins) to the current system time
- "Collector Statistics History" It shows the last 10-11 samples of data (1 min samples) with the Last Flush Time on each sample.
- "Flow Processing Status" Shows the messages that indicate the health of the Leaf Collector
- In the NNM iSPI Performance for Traffic Configuration form, click **Flow Exporters** (under Flow Forwarder and Flow Producer) and make sure the routers configured to forward the data to Leaf Collector system are seen in this list.

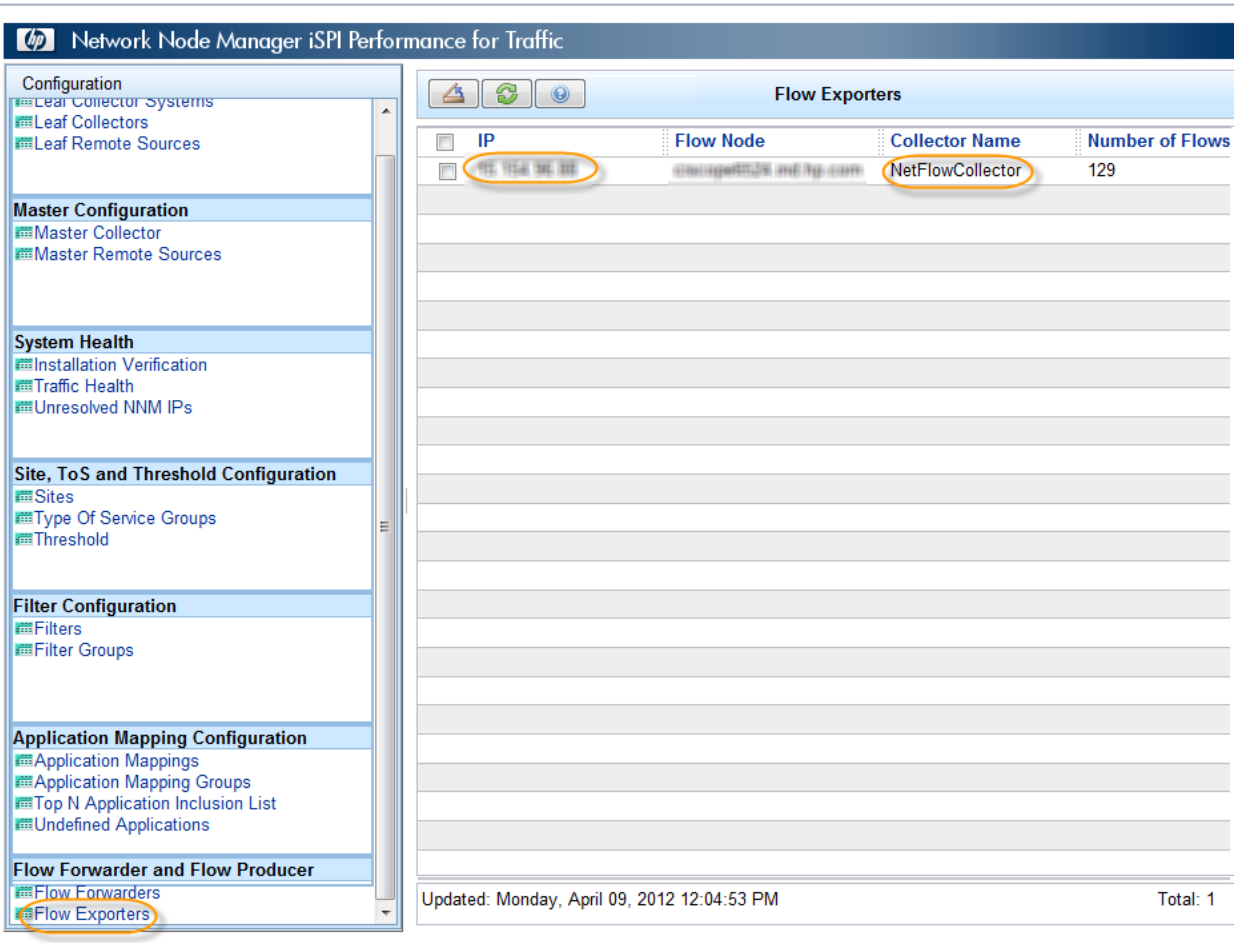

If you see that the routers are exporting flow records but flows are not seen in the system configuration, click **Unresolved NNM IPs** in the NNM iSPI Performance for Traffic Configuration form.

If the IPs appear in this list, it means that the Master Collector is not able to get the topology object from NNMi for these IP addresses.

The reason could be these nodes are not discovered in NNMi as SNMP nodes or the Master Collector is not able to communicate with NNMi.

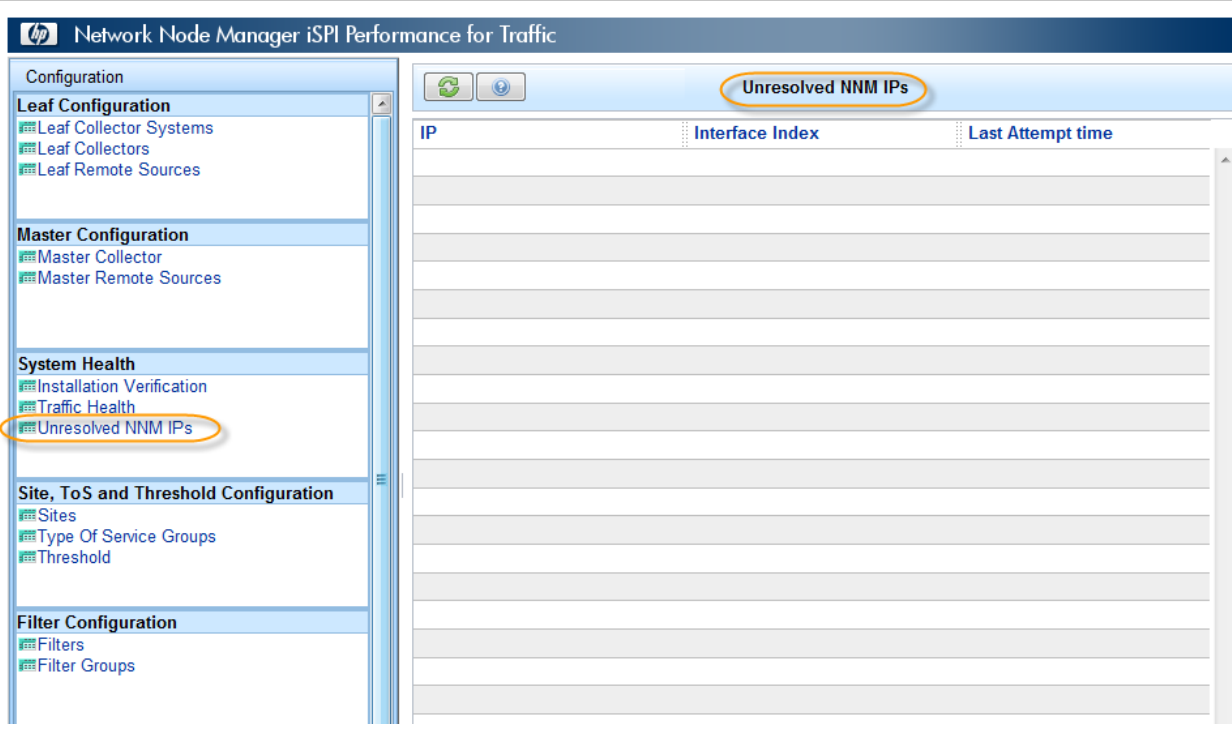

To find out if Master and Leaf Collector health is fine, click **Traffic Health** in the NNM iSPI Performance for Traffic Configuration form.

Make sure no messages exist there (or at least there are no OPEN messages). If an OPEN message exists, open the message and look at the detail for suggestions.

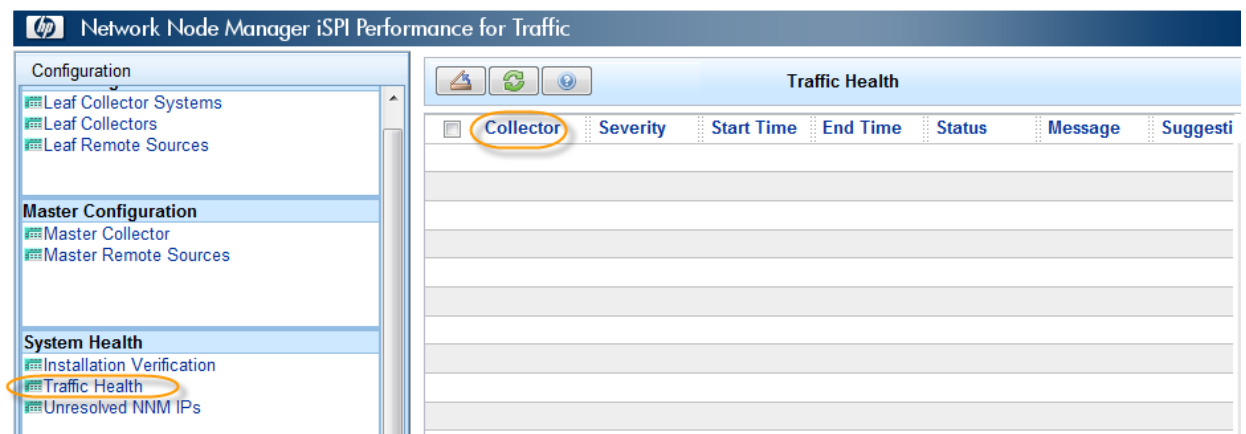

Some example traffic health messages are:

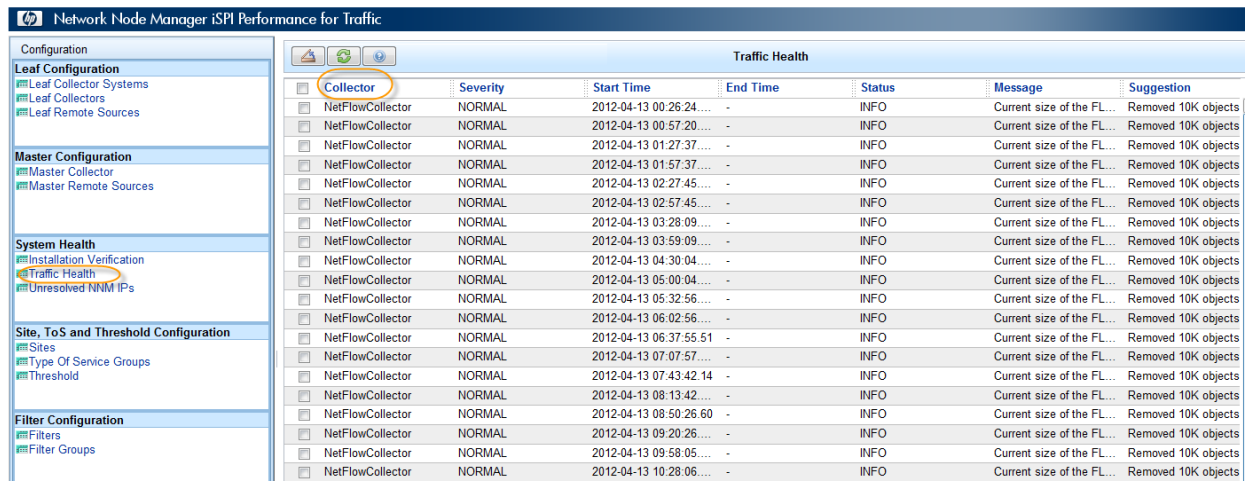

Open any message and see it in detail as follows:

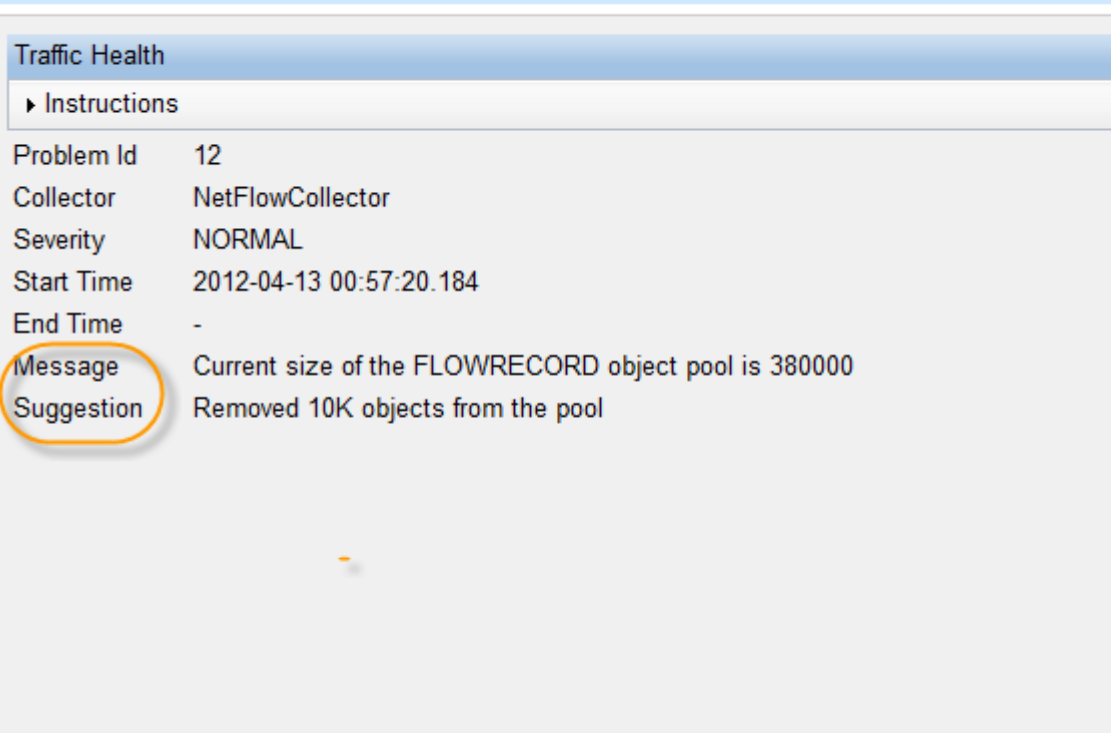

In the message, a Leaf Collector is represented by the name of the logical Leaf Collector and the Master Collector is represented by "Master."

## <span id="page-19-0"></span>Configuring User-Defined Application Mapping

The NNM iSPI Performance for Traffic comes with 302 well-known mappings of ports and protocols to applications (like Port 22 for SSH, 23 for Telnet, and so on). However, if you want to have your own application mapping for applications running on non-standard ports, the iSPI provides you with a way to define a new application mapping.

1. First, go to the "Traffic Analysis" workspace in the NNMi console and go to the "Traffic Reporting Nodes" inventory view.

2. Select the router forwarding traffic and look at the "Top Apps-In" or "Top Apps-Out" tab to see the applications contributing to ingress or egress traffic flowing through this router. You will find some standard applications seen because of the Default Application mappings provided by the iSPI.

You may also find an application with the name "Undefined," which means there is no mapping defined for this traffic.

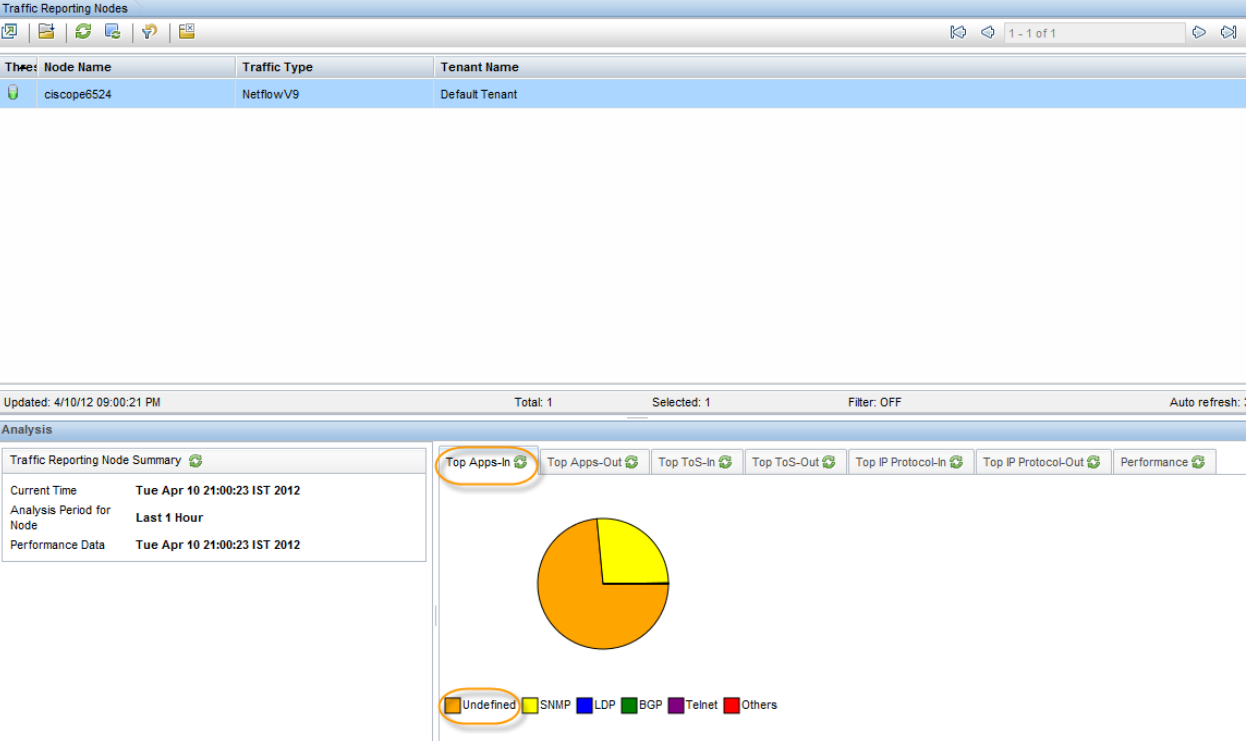

3. Mouse over on the pie that shows you the absolute Volume of the traffic (in KBs) that is 'Undefined.'

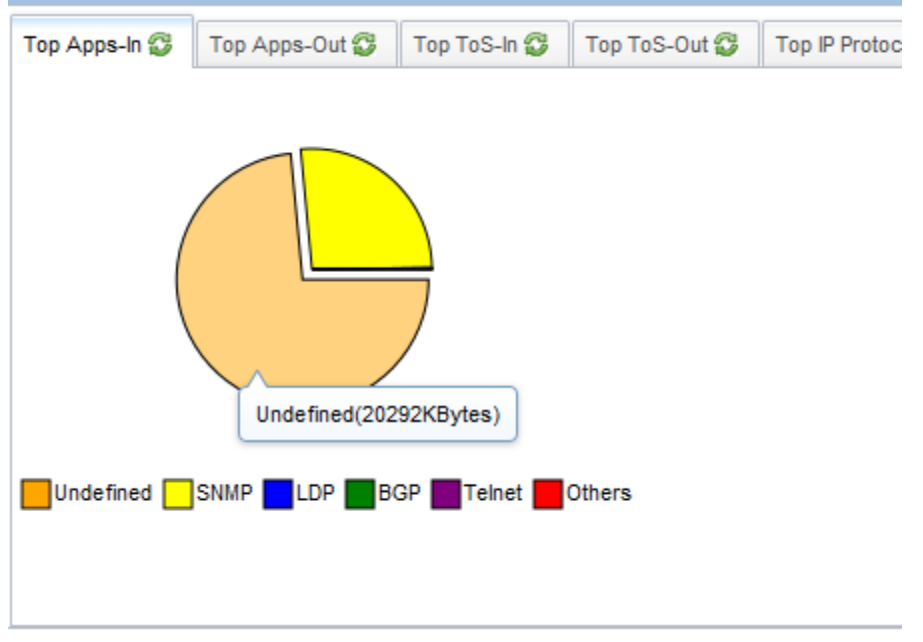

4. Go the "Undefined Applications" inventory in the Configuration UI of NNM iSPI Performance for Traffic.

5. You can see the port undefined traffic is destined to the router name and its interface from which traffic is being received along with the direction of the traffic (IN/OUT). Note down the port ranges for which there is a huge volume of traffic and for these port ranges, work with Network administrators to define this traffic.

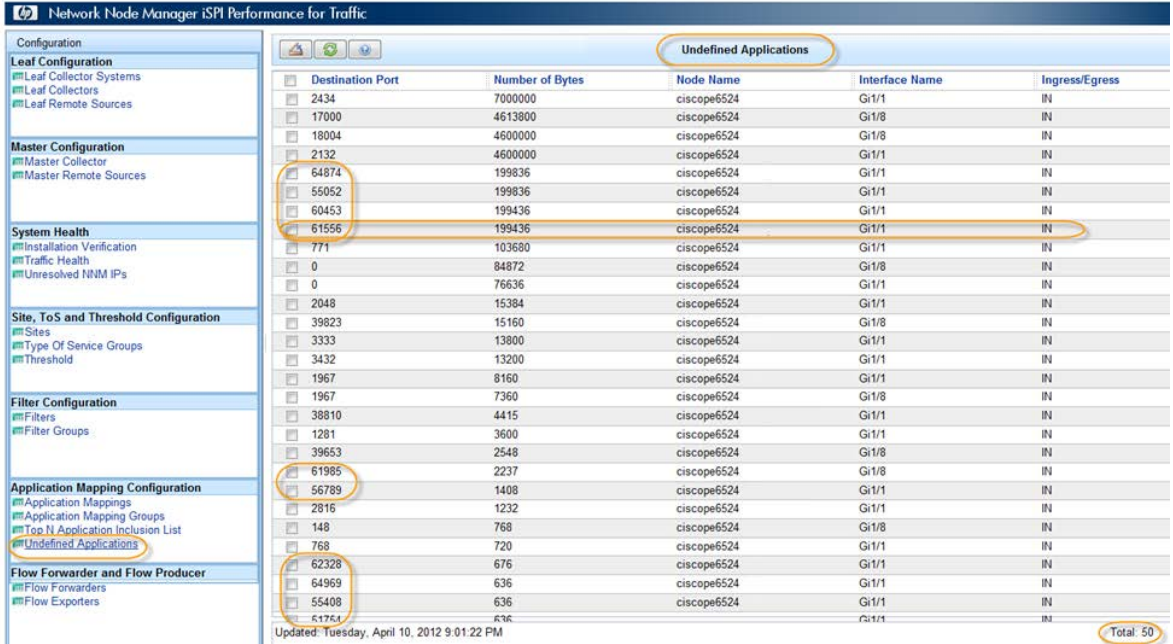

To define traffic, you must define application mappings. These mappings can fall into one or more groups. All the mappings will always be part of "DefaultAppMapGroup".

**Best Practice:** HP recommends that you define a new Application Group first and then add the userdefined application mappings in that group. It is not recommended to change the Default group provided by the NNM iSPI Performance for Traffic.

- 6. Define a new application mapping group by launching the "Application Mapping Groups" configuration form:
	- a. Add a "New" group

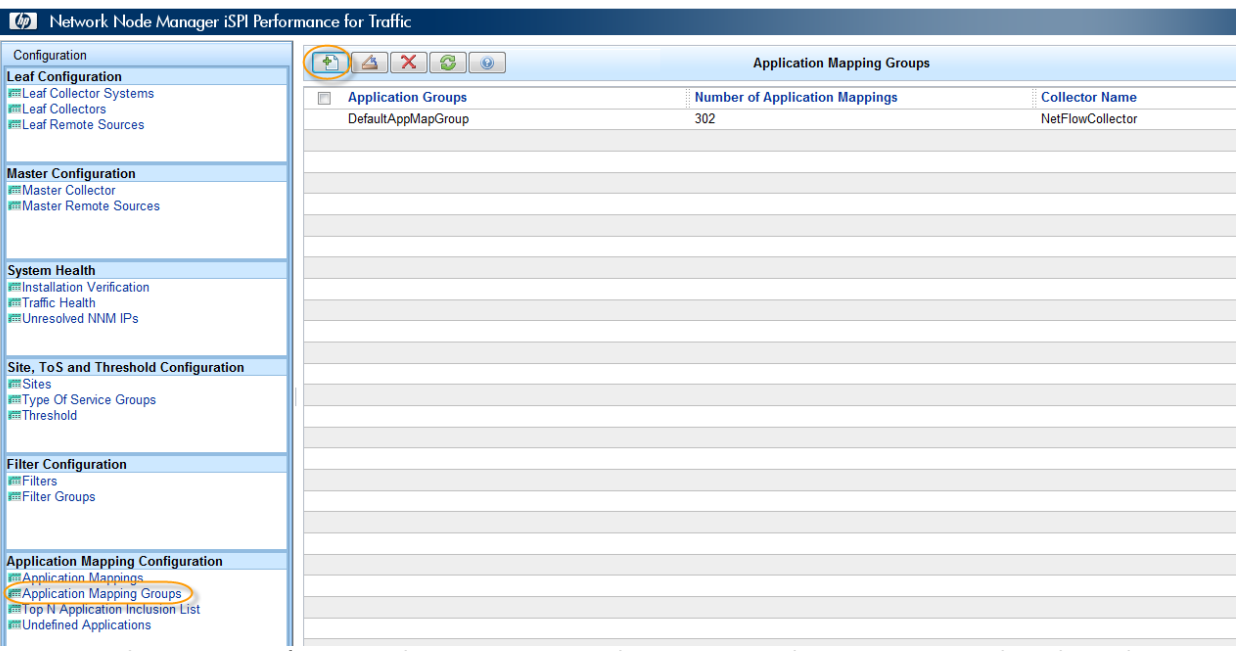

b. Name it, for example, "Important Applications." For this new group, either chose the applications from within the default group or add a "New" application.

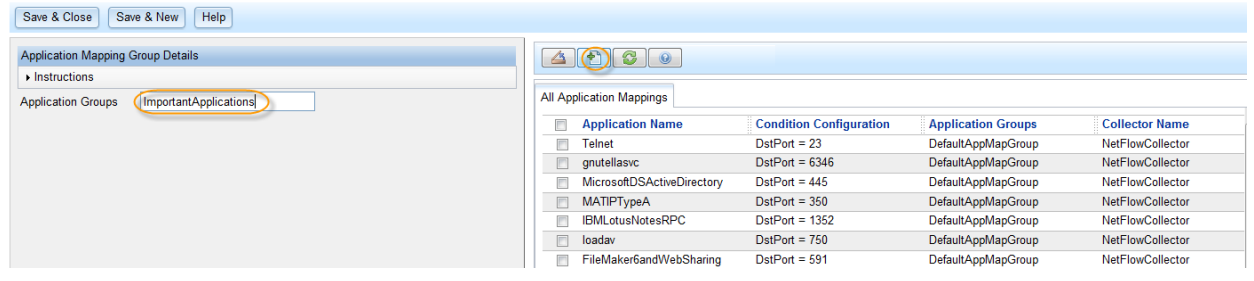

- c. In the "New" application mapping form, provide the application name. This is the name that will be visible in the Pie Chart of analysis pane and on the reports.
- d. In the details section, define the conditions for this application by selecting an appropriate "Flow Attribute" and "Operation."

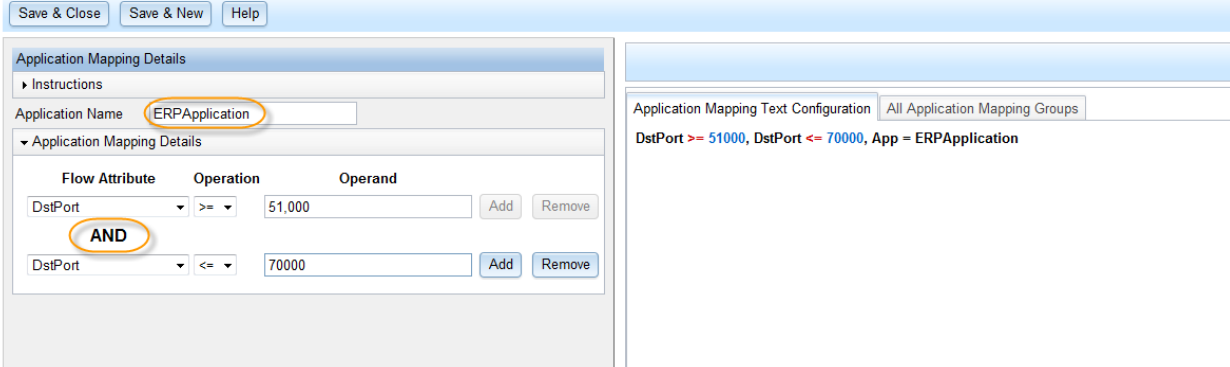

Possible Flow attributes can be seen in the image below:

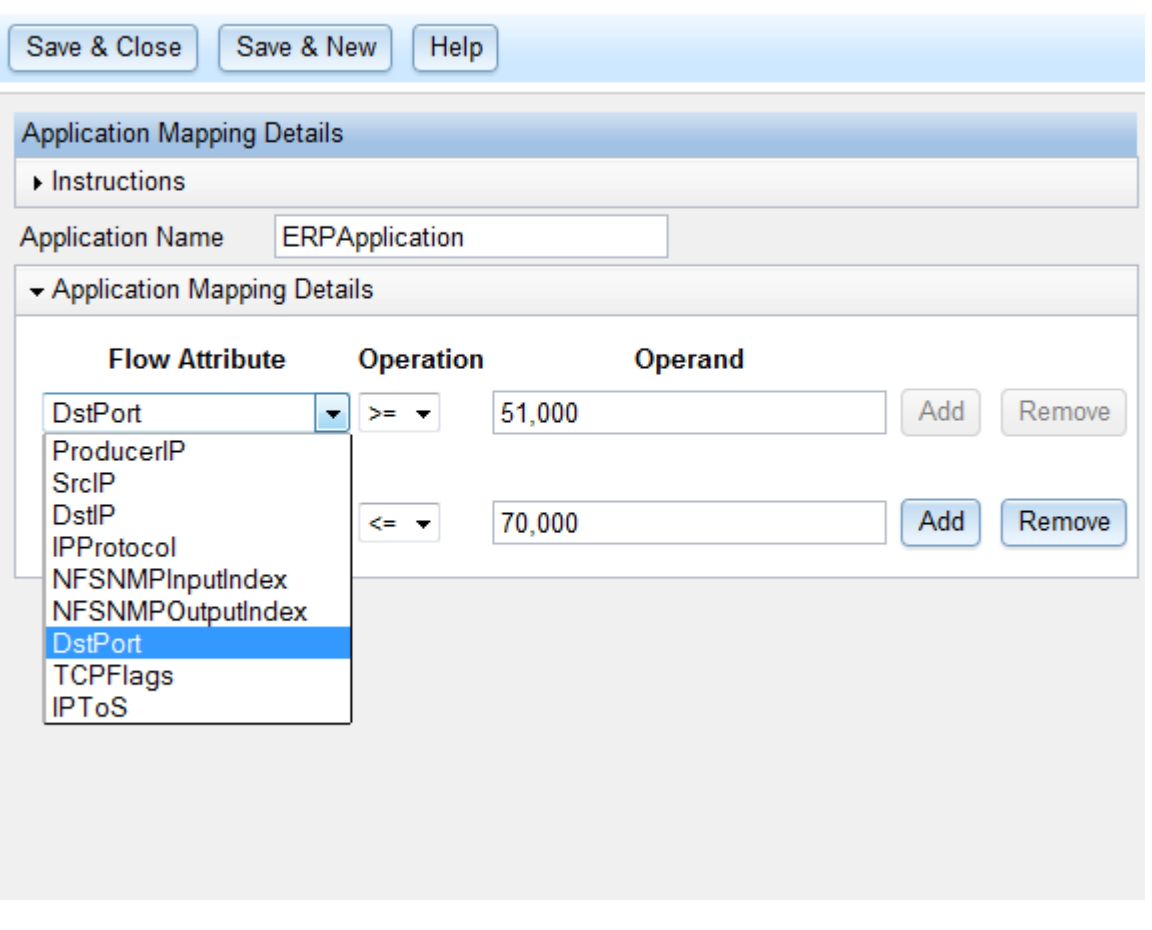

e. Save and Close the application definition form and application mapping groups form.

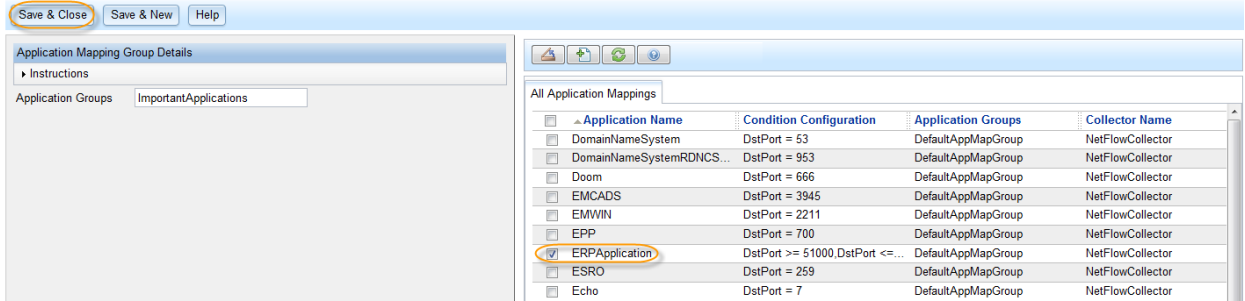

### **Applying the configured application mappings**

Once defined, the application mappings have to be applied to the Leaf Collectors.

- 1. Launch "Leaf Collectors" inventory view from the NNM iSPI Performance for Traffic configuration form.
- 2. Open the existing collector.

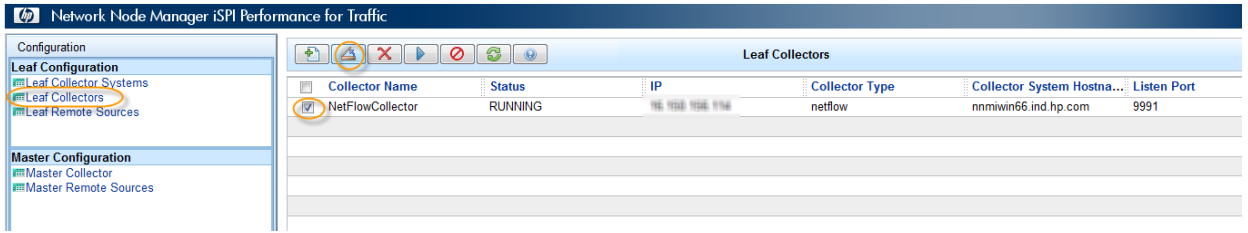

- 3. Go to the "Applied Application Mappings Groups" tab and make sure the newly defined group ImportantApplications is checked.
- 4. Click "Save & Close."

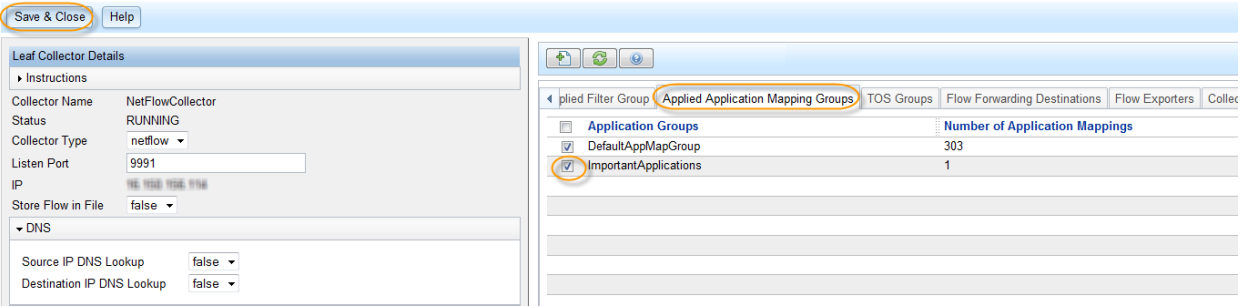

Wait for 15 mins and then look at the NNM iSPI Performance for Traffic node analysis pane to see the newly defined application.

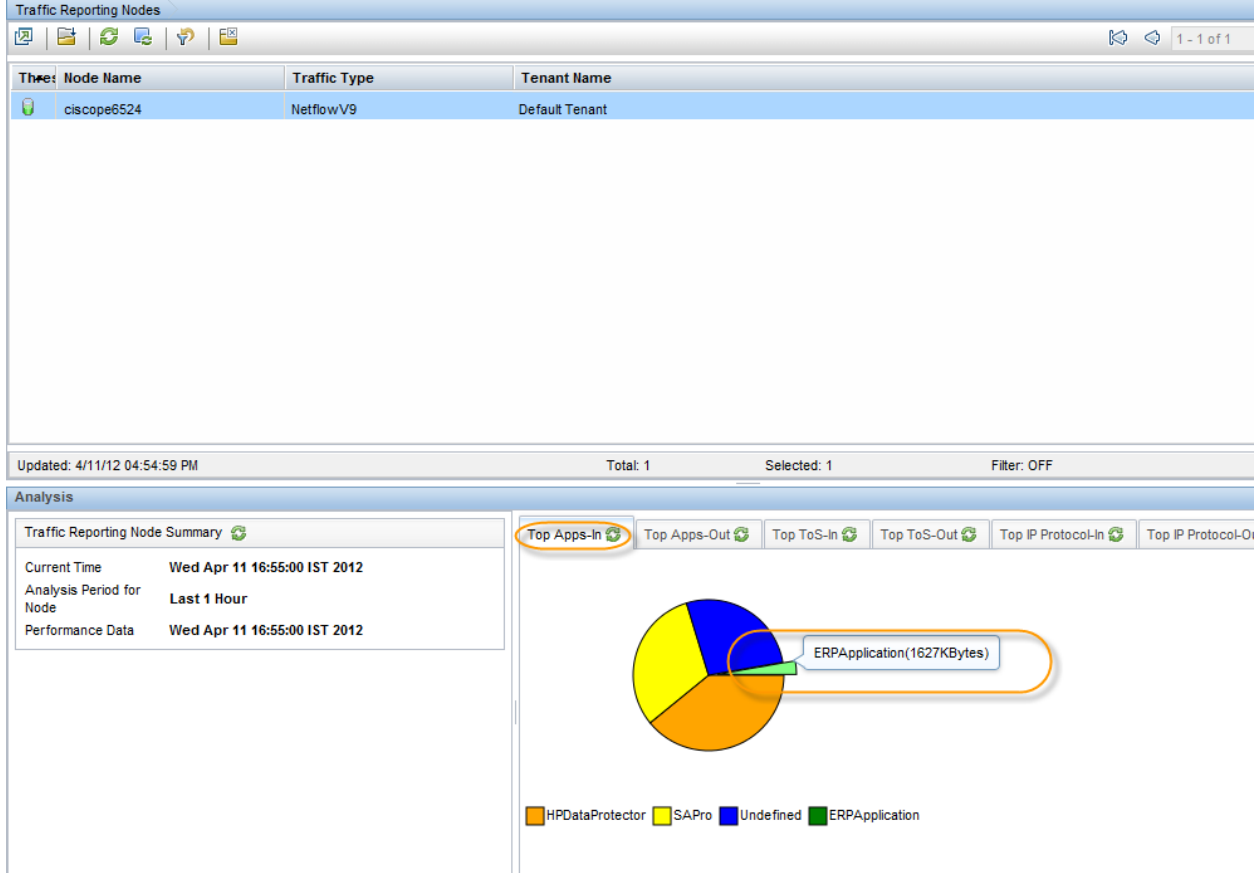

## <span id="page-24-0"></span>Configuring ToS Groups

ToS (Type-of-Service) is the attribute in the traffic flow records that allow the user to find out the class/type of traffic. NNM iSPI Performance for Traffic allows the user to create a group for the combination of ToS values and name that traffic into a certain class like voice/video traffic. Unlike application mappings, NNM iSPI Performance for Traffic does not define any default ToS groups. To achieve this, follow these steps:

1. Click **Type Of Service Groups** in the NNM iSPI Performance for Traffic Configuration form and add a "New" configuration item.

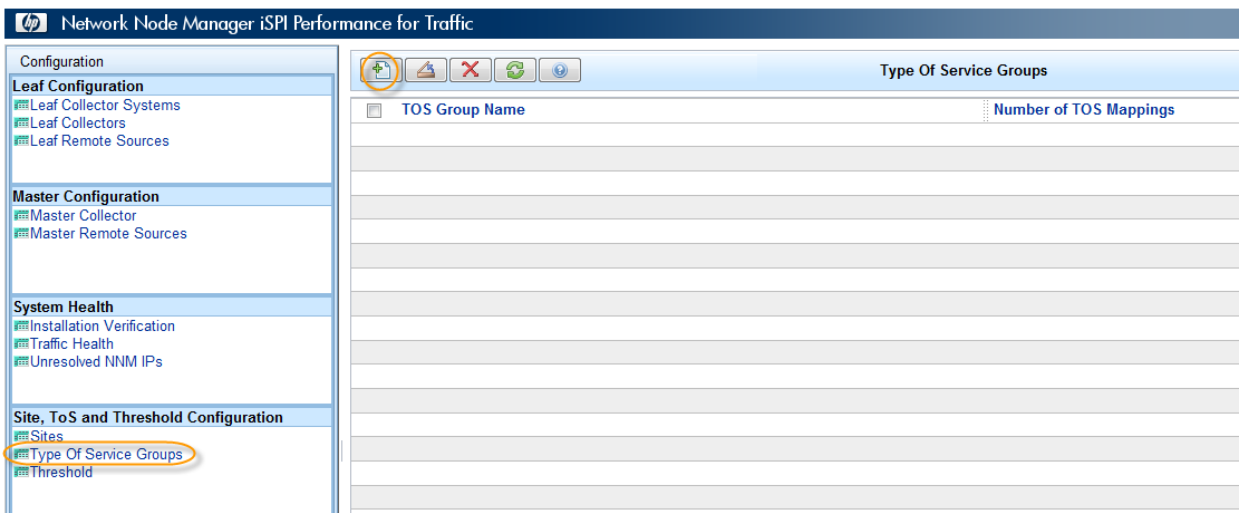

2. Define the Group with a meaningful name for IPToS flow attribute. The operand value given for a condition here is what will appear on the reports and in the Traffic analysis panes.

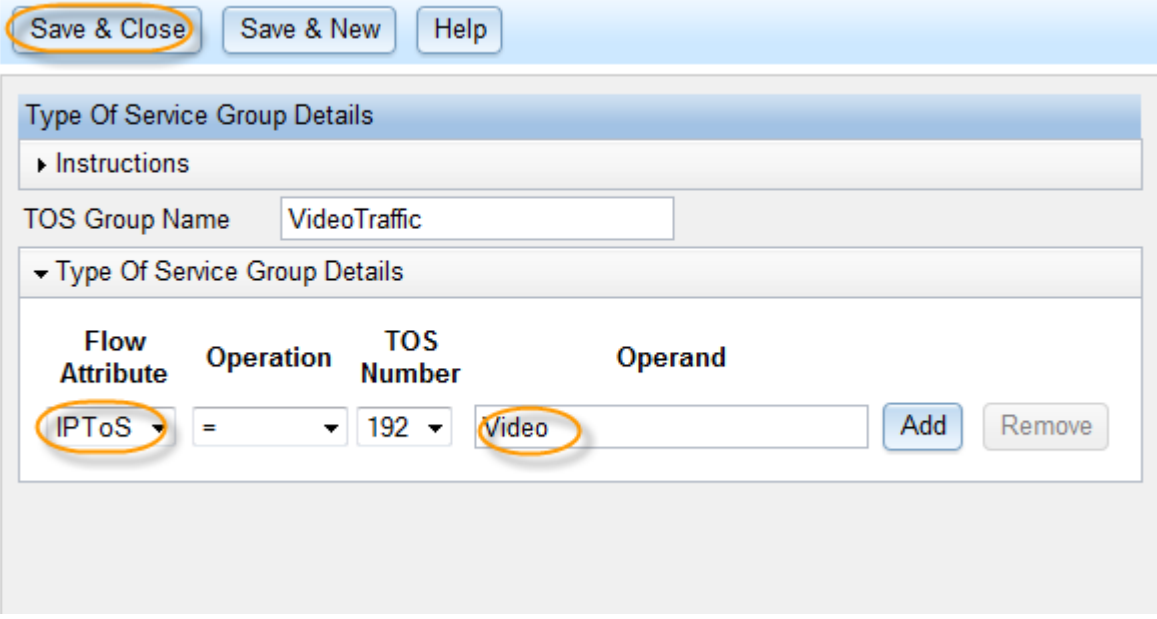

#### **Applying ToS Groups**

Once defined, like Application mapping groups, ToS groups also have to be applied to the Leaf Collectors.

- 1. Launch the Leaf Collectors inventory from the Configuration form, open the Leaf collector detail form, and then go to "TOS Groups" tab and select the required groups.
- 2. "Save & Close" the configuration form, wait for 15 mins and find the ToS values on the reports.

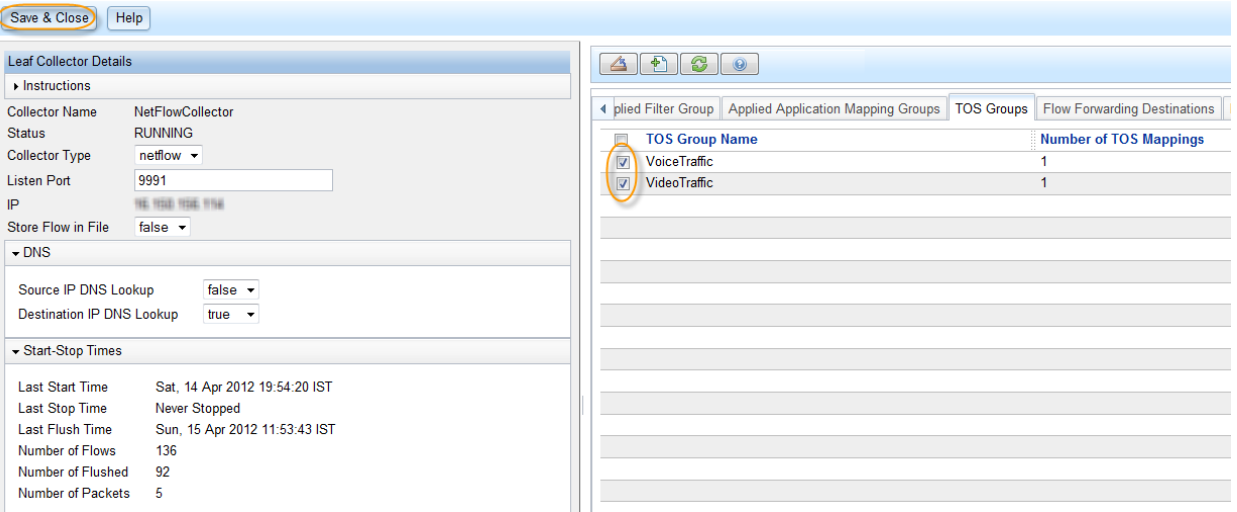

## <span id="page-26-0"></span>Configuring Sites

Site in NNM iSPI Performance for Traffic is a simple way of grouping the Source and Destination IP Address ranges into a single logical entity. Based on which IP falls into the defined Site range, the sites are mapped as either Source site or Destination site for that traffic record.

1. Launch "Sites" inventory from the NNM iSPI Performance for Traffic configuration UI and add a "New" site.

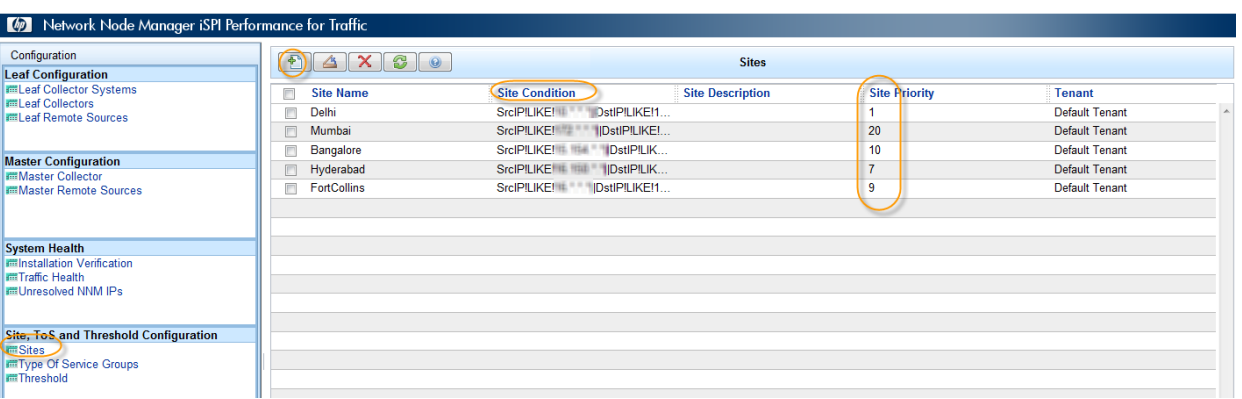

2. Provide the Site name, priority, and IP ranges in the definition. Priority is for the overlapping site ranges. The highest priority is indicated by 1. A higher number indicates a lower priority.

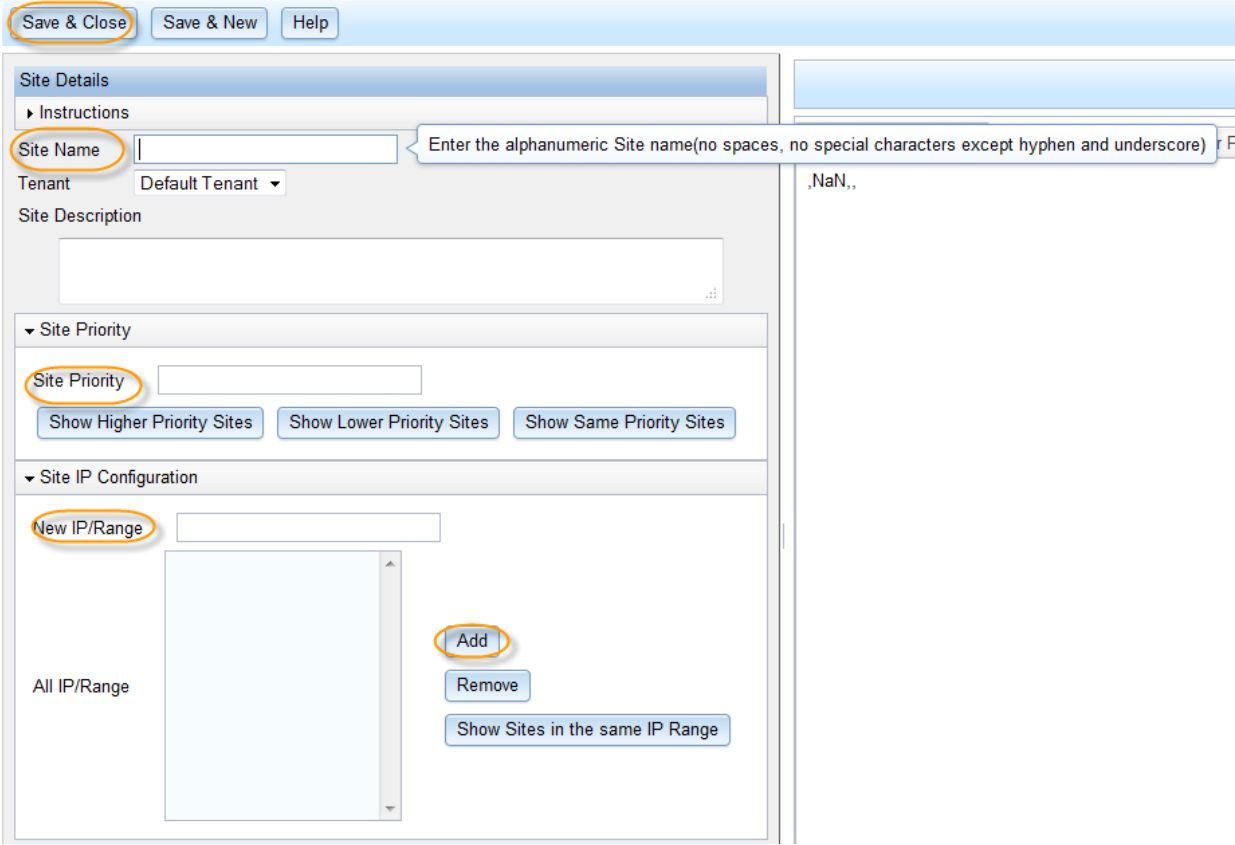

Once defined, Sites can be viewed in the Traffic analysis workspace by launching Sites inventory view.

Select a particular site and look at the analysis pane for Top Applications contributing to traffic for that site being a source or destination site.

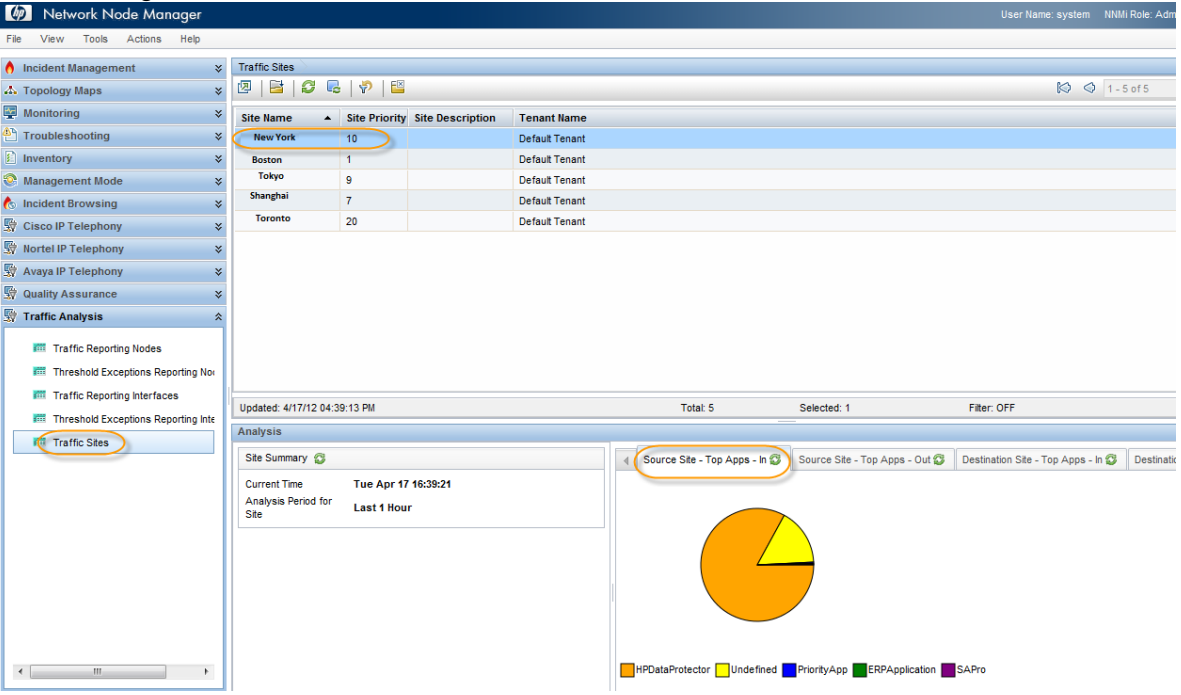

<span id="page-27-0"></span>Configuring Thresholds

NNM iSPI Performance for Traffic also provides an option to configure threshold based on the volume or bandwidth of the traffic for the application(s) and ToS. Thresholds can be defined with the topology scope of Node, Interface, or Site.

1. Click **Threshold** in the NNM iSPI Performance for Traffic Configuration form and add a "New" configuration item.

![](_page_28_Picture_56.jpeg)

2. Select a Metric followed by the "Threshold By" option and then a Topology filter.

![](_page_28_Picture_57.jpeg)

3. Based on these selections, you will see the tabs changing in the right pane.

![](_page_28_Picture_58.jpeg)

Volumes are measure in Bytes while Bandwidth is measure in bps.

4. For a selected topology filter, select the topology object (Site in the example below) you want to set the threshold on. No selection means all for the topology filter. For Application/ToS, either All or at least one needs to be selected.

![](_page_29_Picture_40.jpeg)

Bandwidth thresholds are available only for Application. Once defined, the thresholds can be seen in the Threshold inventory.

![](_page_29_Picture_41.jpeg)

You can also configure threshold by selecting a node from the inventory of Traffic reporting nodes and right clicking **Configure Traffic Threshold**.

![](_page_29_Picture_42.jpeg)

Once defined, the applicable thresholds can be looked in the "Traffic Reporting Node" detail form in the "Applicable threshold" tab.

![](_page_30_Picture_27.jpeg)

Threshold violations result in the alerts and these alerts appear in the "Incidents" tab of the Traffic reporting node.

![](_page_30_Picture_28.jpeg)

Traffic threshold violations can be seen on the "Threshold state" column of the Traffic Reporting Nodes inventory.

![](_page_30_Picture_29.jpeg)

There are specific inventories for "Threshold Exception Reporting Interfaces" and Nodes. One can look at these inventories for a direct list of threshold violated objects.

![](_page_31_Picture_38.jpeg)

See the "Open Key Incidents" view in the NNMi console and look for the "Traffic" family. You can see all the threshold violated alerts; the analysis pane shows details of which interfaces and which application traffics violated thresholds.

![](_page_31_Picture_39.jpeg)

# <span id="page-32-0"></span>Common Use Cases

#### **Identifying the source of high interface utilization**

The NNM iSPI Performance for Metrics generates an alert for High Input/Output utilization of an interface and the NNM iSPI Performance for Traffic then helps identifying why the interface utilization is shown high.

![](_page_32_Picture_69.jpeg)

- Drilling down to the interface for which the management event is generated, you can look at the top 5 applications contributing to ingress/egress traffic through that interface
- You can also look at the Top Sources sending the traffic through that interface and also the top destinations to which the traffic is being forwarded as shown below in the image.
- As shown above, with thresholds configured in the NNM iSPI Performance for Traffic, you can also see NNM iSPI Performance for Traffic-specific threshold violation incidents getting generated and identify the exact application causing high utilization

![](_page_33_Picture_0.jpeg)

With the new "Performance" tab in the analysis pane, for a NNM iSPI Performance for Traffic node or interface, one can also look at the link utilization for an interface and CPU utilization for a node apart from the number of traffic packets flowing through that node or interface.

![](_page_33_Picture_57.jpeg)

#### **Viewing the summary of the network traffic distribution**

With 9.20, the NNM iSPI Performance for Traffic introduces the "Headline" report. You can use this report to view the summary of the network traffic distribution. It provides Top contributors of traffic across the network.

![](_page_34_Picture_2.jpeg)

#### **NNM iSPI Performance**  $(b)$ Interface Traffic 1 min - Headline **Run Prompts Show Bookmark** Help

![](_page_34_Figure_4.jpeg)

![](_page_34_Figure_5.jpeg)

![](_page_35_Figure_0.jpeg)

#### **Analyze the network traffic trends**

- You can analyze network traffic trends for daily, weekly and monthly aggregated data
- For daily, top applications traffic, right click a Traffic node and launch the "Top Applications – Last Day" report.
- It is a single click report that enables you to look at the Top Applications contributing traffic through that network device.

![](_page_35_Picture_109.jpeg)

• You can directly launch the NNM iSPI Performance for Traffic reports from NPS report home page as well. At the top level, "Top N Analysis" link allows the user to quick launch different "Top Contributor" reports with a single click. For example, as shown below, select "Top Applications" as a report type

![](_page_36_Picture_43.jpeg)

Drill down and select the application for which you want to see Top Sources Select "Sources for Application" as the next level filter

![](_page_36_Picture_44.jpeg)

"Confirm Selection" and one can see the report showing Top Sources for specific application(s).

![](_page_36_Picture_45.jpeg)

ਢੰ

![](_page_36_Picture_46.jpeg)

Generated at: 10:59:30 PM (Server Time)

Similarly, you can also look at the traffic flowing from one site to the other site for a particular application – by selecting appropriate "Group By" options as shown below.

#### NNM iSPI Performance  $(d_p)$

Interface Traffic 1 min - Sources\_For\_Applications - Top N

Options Run Prompts Show Bookmark Help

 $\overline{\mathbf{r}}$ 

Apr 17, 2012 9:55:00 PM - Apr 17, 2012 10:55:00 PM (Last 1 Hour) (Server Time), Node Name = ciscope6524, Application Name = PriorityApp, HPDataProtector

 $\Sigma$  Grouped by: Source Site Name : Destination Site Name

![](_page_37_Picture_171.jpeg)

Following are the possible Metrics available to select from.

Generated at: 11:01:43 PM (Server Time)

#### NNM iSPI Performance  $\varphi$ Interface Traffic 1 min - Sources\_For\_Applications - Top N Hide Options Run Prompts Show Bookmark Help **Report Options** Top / Bottom 'N' **Grouping by:**  $\sqrt{\text{Top }10}$ 그 **Source Site Name** 긔 **Destination Site Name** ⊻⊵ 亭 Select Metric(s): Volume - In Bytes (sum)  $\mathbf{v}$ Volume - Out Bytes (sum) ⊻⊺  $\ddot{\tau}$ Select a metric  $\overline{ }$ Number of Flows - Incoming (sum) Number of Flows - Outgoing (sum) **Confirm Selection** Number of Packets - Incoming (sum) Number of Packets - Outgoing (sum) Period Length (secs) (sum) Υ ne), Node Name = ciscope6524, Application Name = PriorityApp, HPDataProtector Volume - Out Bytes (sum) Sample Count (sum)  $\Sigma$ Interface ID (countDistinct) Interface Name (countDistinct) Qualified Interface Name (countDistinct) Qualified Interface Name (countDistinct)<br>Node Name (countDistinct)<br>Interface ODBID (countDistinct) R<sub>c</sub> Interface ODBID (countDistinct) t of ALL for Volume Volume - Out Bar Chart for Volume - In Node ODBID (countDistinct) - In Bytes (sum) Bytes (sum) Bytes (sum) Interface UUID (countDistinct) 98.90%  $\pmb{0}$ Interface Alias (countDistinct) 0.73%  $0<sup>-1</sup>$ Interface Physical Address (countDistinct) Interface Type (countDistinct)  $0.19%$  $0<sup>-1</sup>$

Similar to the applications, you can also look at the Class of traffic by using ToS and ToS groups related features of NNM iSPI Performance for Traffic:

- 1. Launch the 'Top ToS' report
- 2. Drill down and select "Top Sources for a ToS" and other such reports

![](_page_38_Picture_93.jpeg)

3. Launch the report template needed.

![](_page_38_Figure_2.jpeg)

Generated at: 11:04:49 PM (Server Time)

4. Select "Class of Service" as the Group by option to look at more meaningful name for a ToS value or the range or ToS values based on the ToS group configurations done in thei SPI.

![](_page_39_Picture_18.jpeg)

For more details about advanced concepts and workflows, refer to the *NNM iSPI Performance for Traffic Deployment Guide* and *Online Help*.

© 2012 Hewlett-Packard Development Company, L.P. The information contained<br>herein is subject to change without notice. The only warranties for HP products and<br>services are set forth in the express warranty statements accom products and services. Nothing herein should be construed as constituting an additional warranty. HP shall not be liable for technical or editorial errors or omissions contained herein.

![](_page_40_Picture_1.jpeg)